# **DEMONSTRATING VMOTION CAPABILITIES WITH ORACLE RAC ON VMWARE VSPHERE**

# VMware®vSphere<sup>™</sup>5.1 with vMotion™

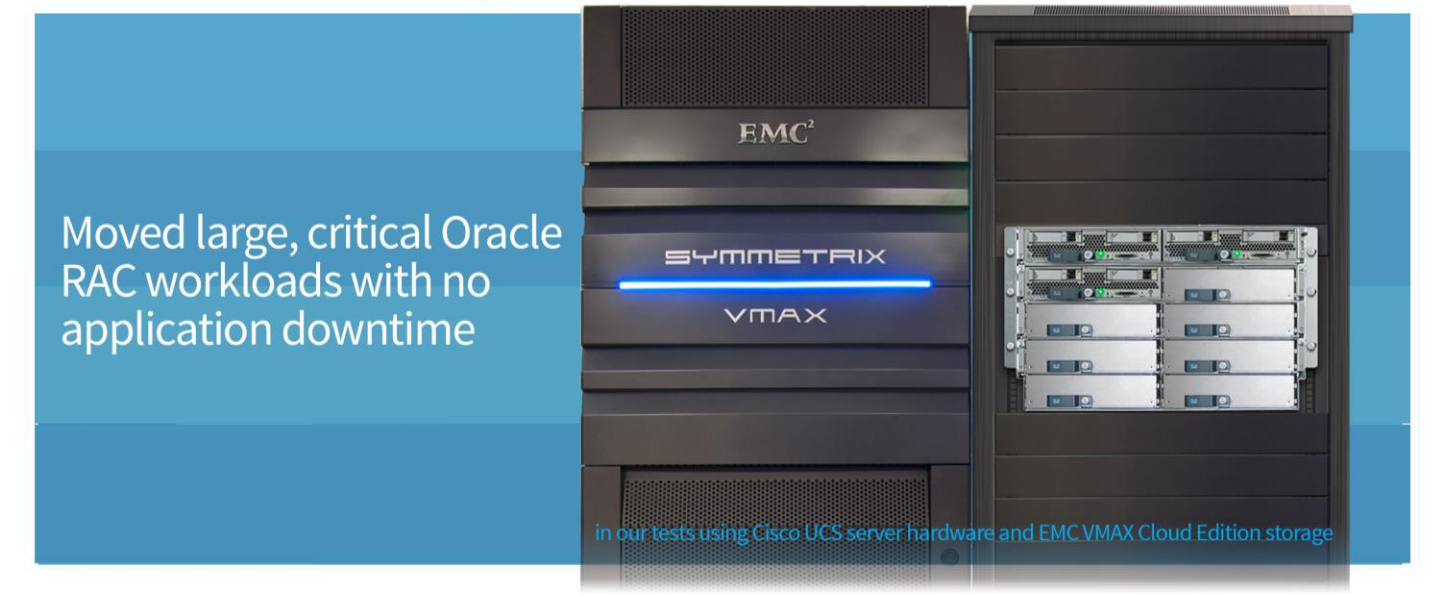

Oracle Database products have long been a mainstay of the relational database market, on which many businesses and organizations run their most critical systems. When it comes to this critical application stack layer, these organizations demand the ultimate in uptime and reliability, and have traditionally had to sacrifice some flexibility and agility to achieve these goals. In the last decade, virtualization has led to a convergence where organizations need not choose between uptime and flexibility. Now, with the features and large maximum configurations available with VMware vSphere 5.1, VMware vMotion can distribute and transition workloads of large Oracle RAC configurations seamlessly between the physical nodes in a VMware vSphere cluster.

VMware vMotion can simplify previously time-consuming tasks such as moving VMs between physical servers for maintenance or distributing VMs to optimize processing power during peak workload times. Reducing the migration time required to complete these tasks is critical, along with executing the migration reliably.

In the Principled Technologies labs, we set up a VMware vSphere 5.1 cluster using three Cisco UCS B200 M3 blade servers and EMC VMAX Cloud Edition storage. Each server contained one virtual machine (VM) that was a member of an Oracle Real Application Cluster. The Oracle RAC configuration ran a large Oracle Database 11*g* Release 2 database with 156 GB of memory. Using VMware vMotion technology, we were able to easily transition VMs to other servers in the cluster without downtime.

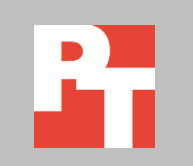

SEPTEMBER 2013 A PRINCIPLED TECHNOLOGIES TEST REPORT Commissioned by VMware, Inc.

# **VMWARE VMOTION FOR VM MIGRATION**

VMware vMotion, a feature of VMware vSphere, performs live migrations that transition entire running virtual machines from one physical host to another, without forcing the workload to stop. vMotion transfers the entire execution state of the VMs, by breaking down elements to move the networking and SCSI device connections and the active physical memory of the VM. With VMware vMotion, administrators can fully automate migration and schedule migrations to occur without further intervention. If desired, vSphere can use VMware vSphere Distributed Resource Scheduler (DRS) to dynamically load balance workloads across the hosts within a VMware vSphere cluster in real time using vMotion.

VMware vSphere 5.1 includes multi-NIC vMotion capabilities to move vMotion data over the network as quickly as possible to minimize any impact to migrating workloads. VMware vMotion strives to keep workload transfers imperceptible to end users, which allows you to minimize maintenance windows and maintain service level agreements (SLAs) without hassle.

Quick and successful virtual machine migrations are a key part of running a virtualized infrastructure. When using migration for maintenance purposes, keeping maintenance windows to a minimum requires a reliable migration solution, such as VMware vMotion, to minimize any impact on end users relying on the applicable workload. Migration performance also makes a difference in maintaining SLAs with customers, which indicates the quality of service. VMware vSphere not only transitions VMs from host to host, but also utilizes migration technologies of VMware vSphere Distributed Resource Scheduler (DRS) to balance workloads across hosts dynamically and automatically.

## **VMware vMotion transitioned database VMs with ease**

In our setup, we created a three-server VMware vSphere 5.1 cluster using Cisco UCS servers and EMC VMAX Cloud Edition storage. The configuration used a single VM per ESX host. Each VM was allocated 156 GB of memory with Oracle 11*g* Release 2 (11.2.0.3) being used as the database. For detailed hardware information, see [Appendix](#page-12-0)  [A.](#page-12-0) For detailed steps on how tested, see [Appendix B.](#page-14-0)

The initial test included a single vMotion operation, proving that vMotion is capable of transitioning a large Oracle RAC instance without issue. Figure 1 shows how we completed our single vMotion test, in which we migrated the VM from host A to host B. This test mimics a scenario where host A must be taken offline for maintenance, but the large database workload is mission-critical, and must continue to run.

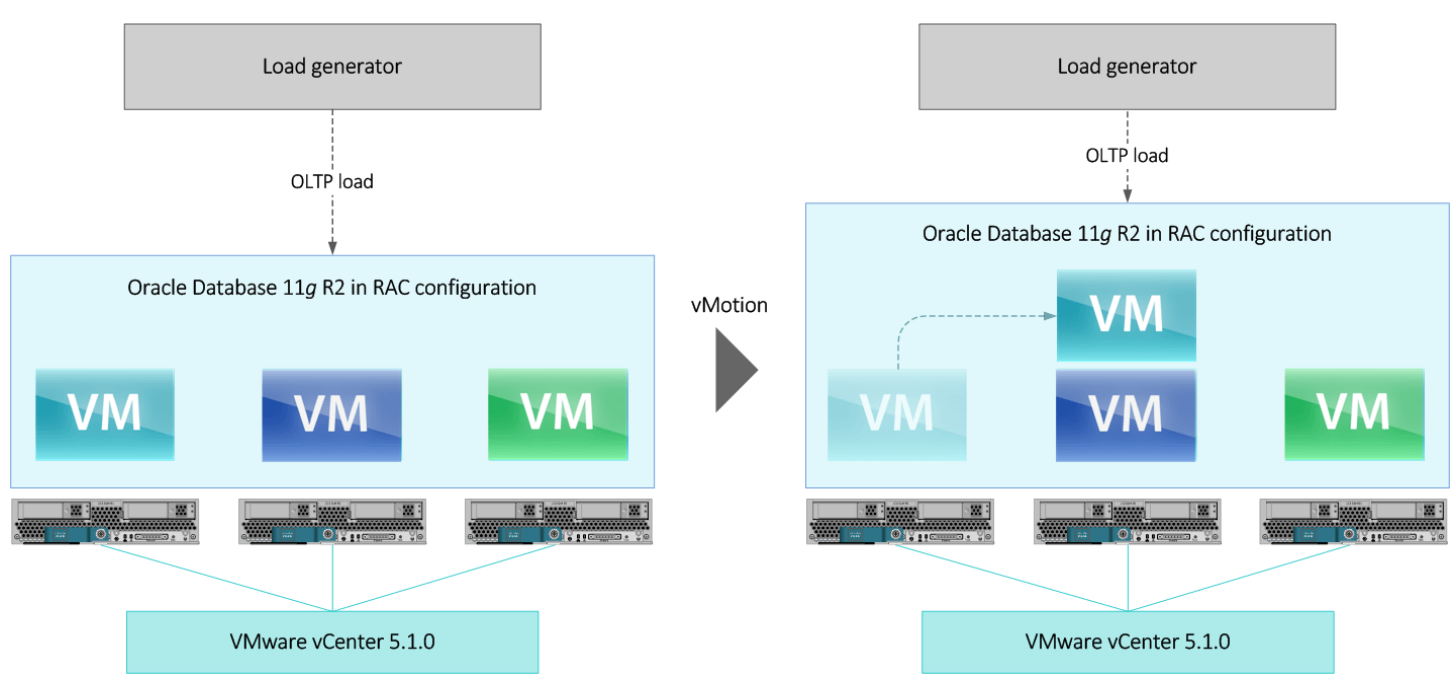

**Figure 1: Diagram of our single vMotion test, where we migrated the VM from host A to host B.**

To put the vMotion technology and the hardware stack to the test, we then ran two additional tests, doing a double vMotion and then a triple vMotion. While these exact scenarios are less likely to reflect everyday practice, they show the flexibility and durability that VMware vMotion provides when moving large database workloads. Figure 2 shows how we completed our double vMotion test, in which we transitioned the VM from host A to host B and the VM from host B to host A.

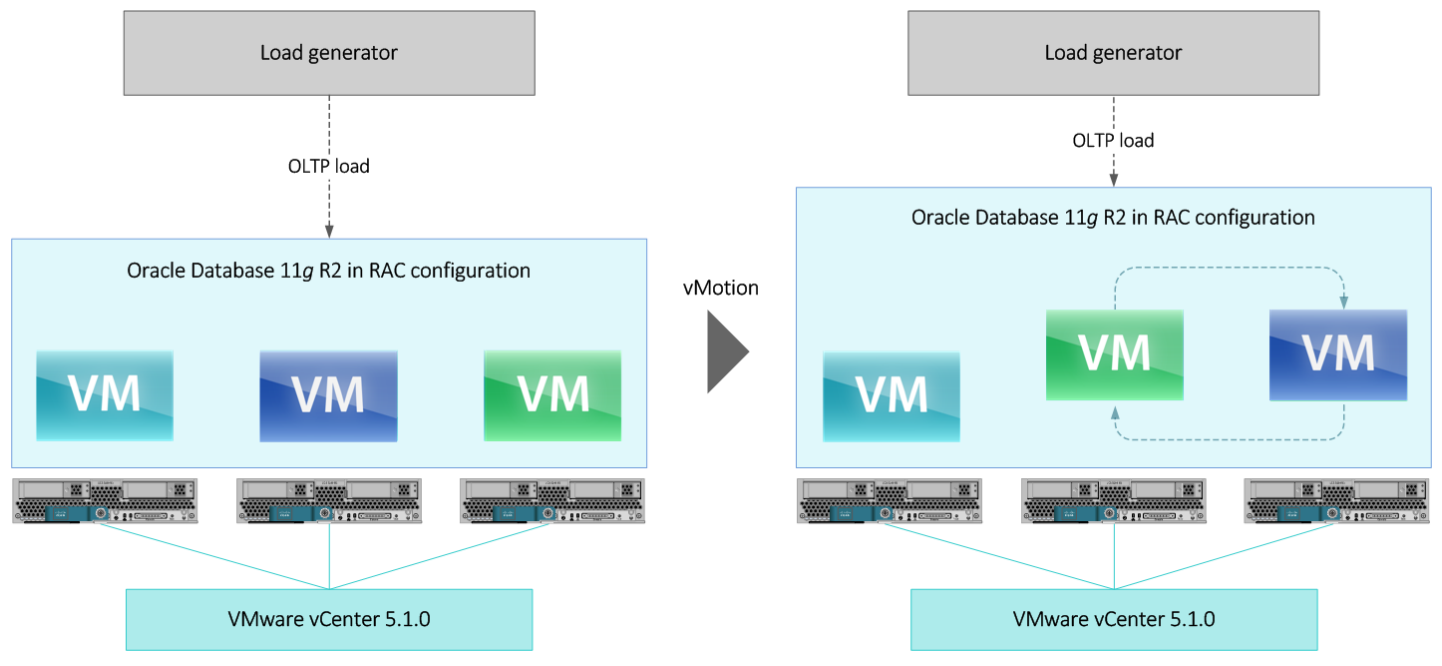

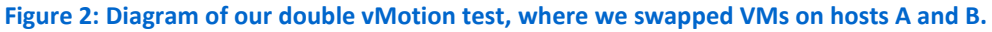

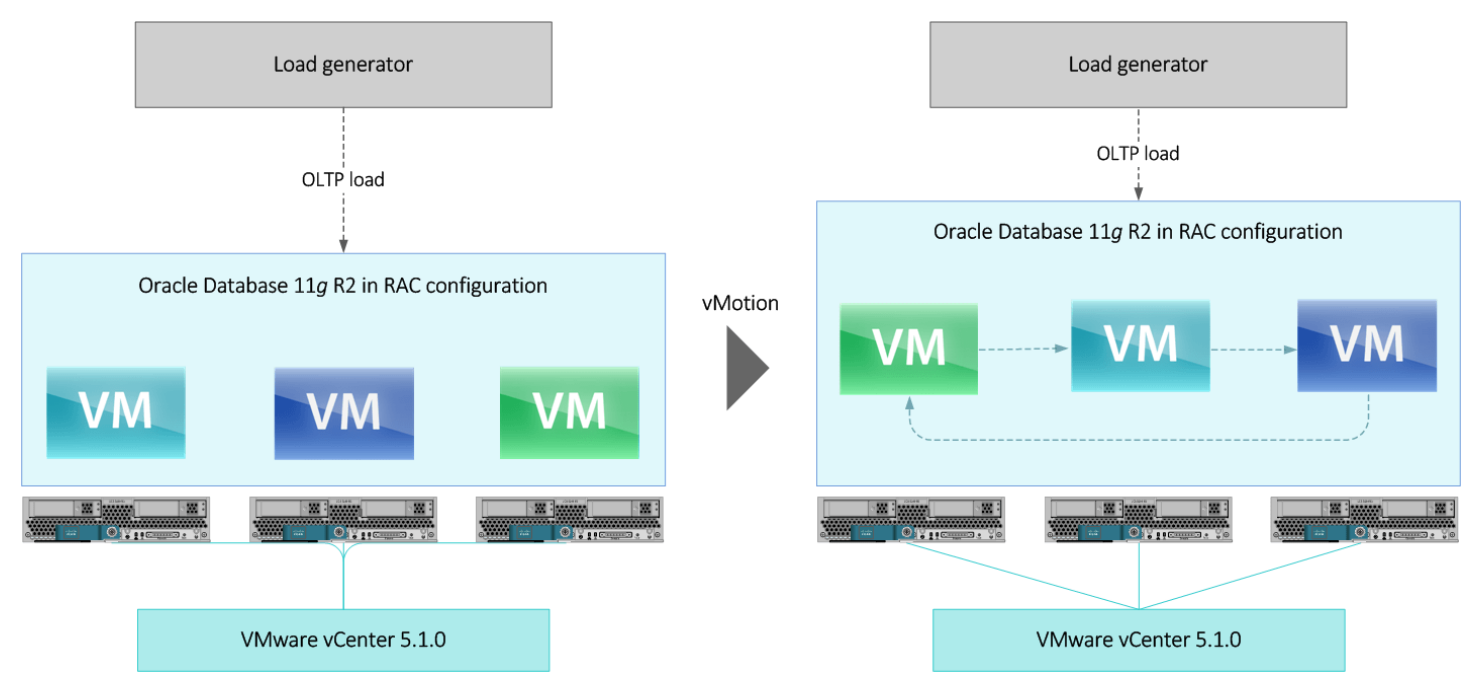

Figure 3 shows how we completed our triple vMotion test, where we migrated VMs from each host to another.

**Figure 3: Diagram of our triple vMotion test, where we migrated VMs in a round-robin formation across the three hosts.**

# **WHAT WE FOUND**

Our full vMotion test consisted of a 40-minute window. First, we began an active TPC-C like workload, using Benchmark Factory for Databases, to exercise the hardware and software stack. While the TPC-C like workload ran, we performed a single vMotion, the double vMotion, and then the triple vMotion – all while the workload continued to service requests to the client application. Between the single vMotion and the double vMotion event, we reset the VMs onto their original physical hosts.

To show the impact of the moving VMs from host to host, we measured the processor utilization of each host before, during, and after each vMotion occurred (see Figure 4). Each of the before and after CPU utilization percentages are an average taken from a 90-second sample.

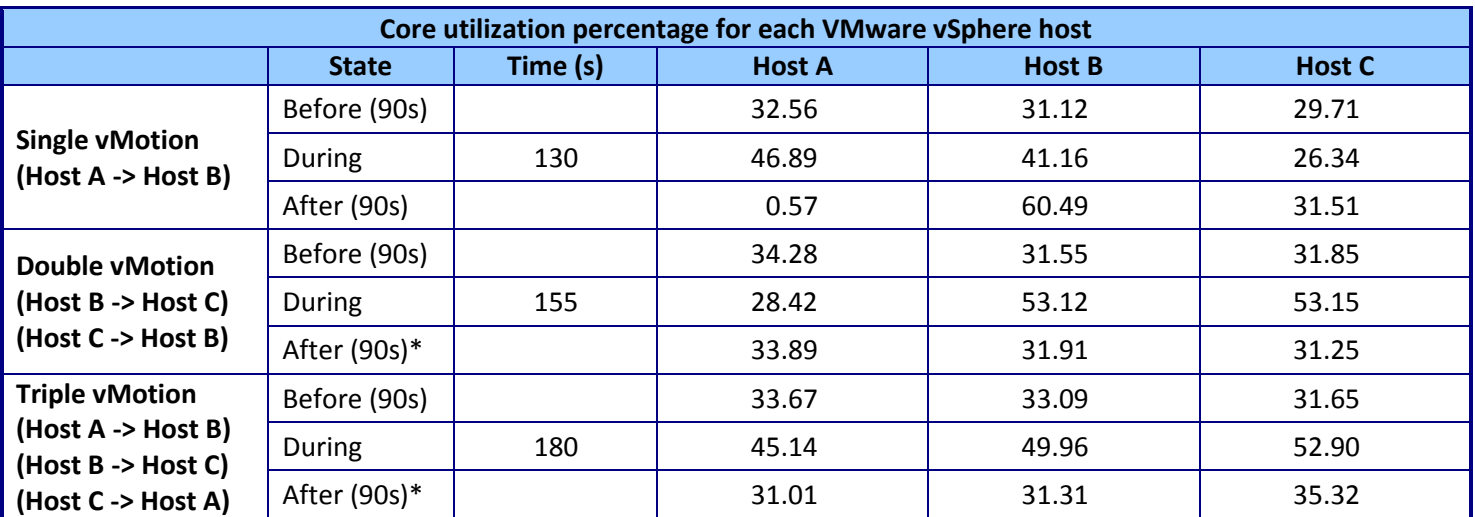

**Figure 4: Processor utilization of each host during our vMotion tests. \*Following these vMotion events, we allowed the workload and Oracle distribution to stabilize. The core utilization percentages here refer specifically to the 90-second interval during which the workload returned to pre-vMotion levels.**

Figure 5 illustrates the core utilization of the hosts throughout our testing.

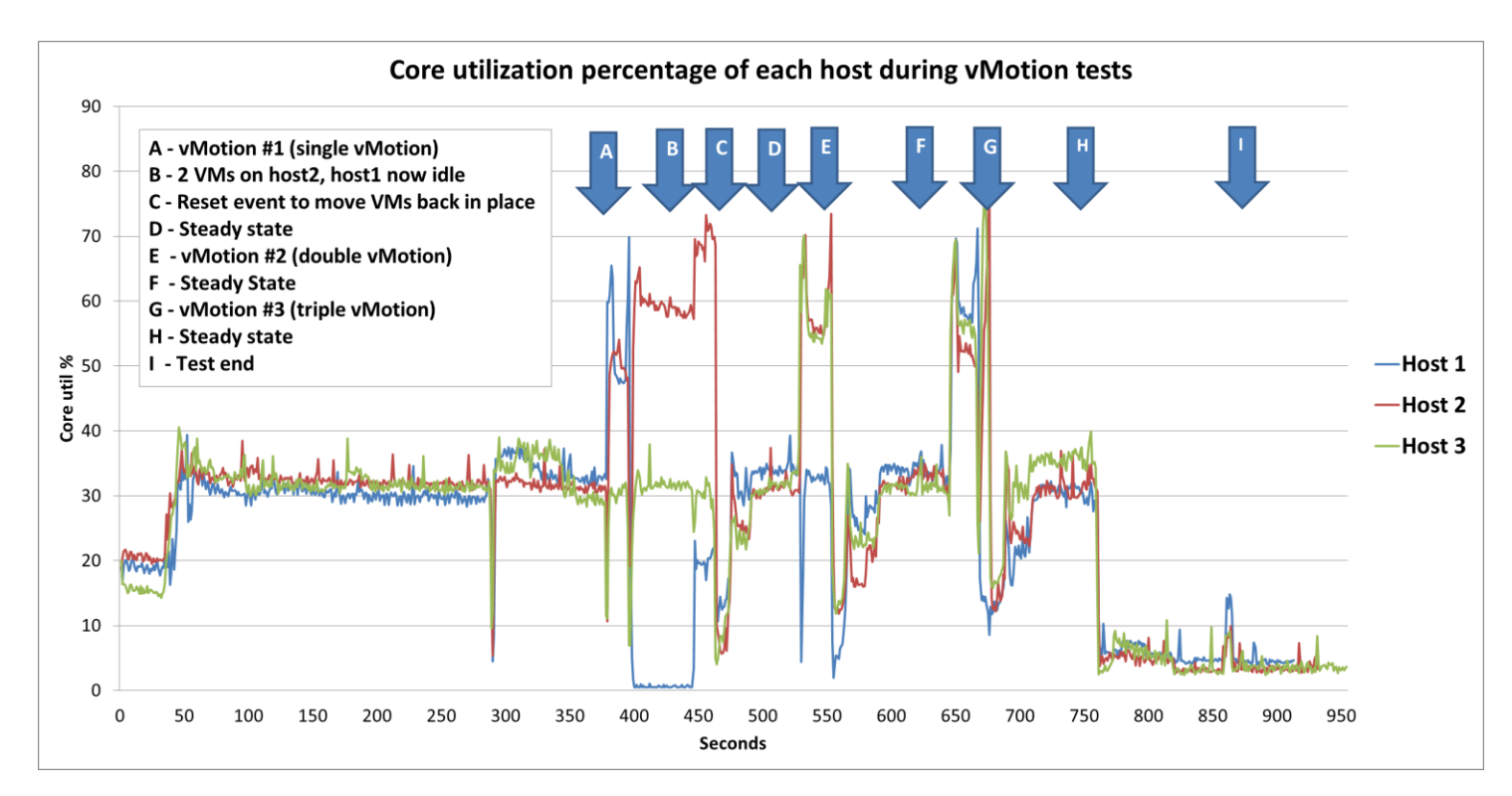

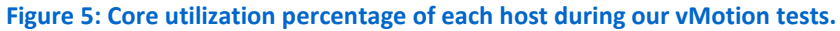

We also measured NIC throughput during each of the vMotion events. Figure 6 shows the resulting networking traffic in each vMotion event. In the single vMotion, Host A mainly sent data to Host B, and Host C's vMotion network remained unaffected. In the double vMotion event, both Host B and Host C sent and received the vMotion data, because the VMs residing on those hosts swapped places. Finally, during the third and final vMotion event, all three hosts' vMotion networks sent and received data.

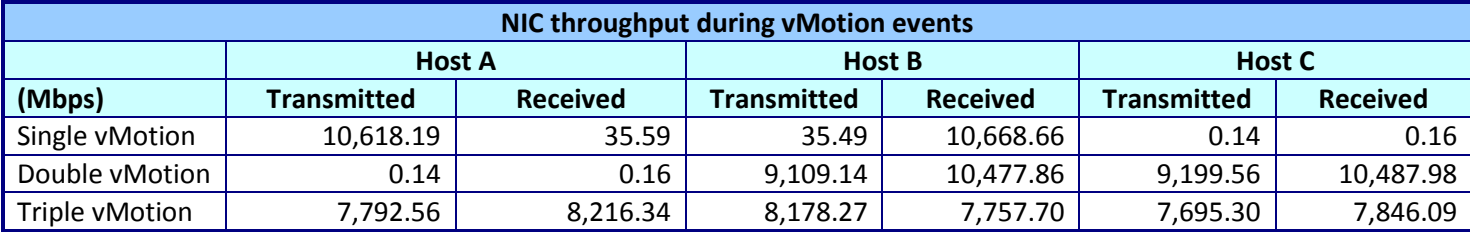

**Figure 6: Throughput during vMotion events.**

In the configuration we tested, the transactions per second from the hardware and software stack reached a maximum of 3,654 TPS. As with any live migration event, the performance was affected during each of the vMotions – the single, double, and triple vMotion. For the single vMotion, the TPS returned to pre-migration levels within 160 seconds, including the migration window. For the double vMotion, the TPS returned to pre-migration levels within 345 seconds, including the migration window. For the triple vMotion, the TPS returned to pre-migration levels within 350 seconds, including the migration window.

# **WHAT WE TESTED**

## **About our database configuration**

#### **About our Oracle configuration**

We created a new VM, installed Oracle Enterprise Linux on the VM, and configured the VM with 156GB RAM and 16 vCPUs. For the RAM, we reserved 145GB for the memory reservation in the VM settings. Each VM had a 60GB virtual disk, on which we created three logical volumes: root (15GB), swap (20GB), and oracle-software (/u01) (40GB) during the OS installation.

We made the necessary networking adjustments and prepared the VM for Oracle installation prerequisites (see Appendix  $B$ ). Additionally, we configured other OS settings, such as stopping unneeded services, configuring NTP, setting the tuned profile to enterprise-storage, and setting the system's kernel parameters in sysctl.conf .

After cloning this VM twice, we installed Oracle Grid Infrastructure 11*g* Release 2 (11.2.0.3.0) for Linux x86-64 on the VMs on all nodes. We created additional the Oracle ASM disk groups, and then installed and configured the Oracle database. For

each database instance, we assigned 145GB for the System Global Area (SGA) and 3,686MB for the Process Global Area (PGA) aggregate target (pga\_aggregrate\_target).

Finally, we used the *Benchmark Factory for Databases* tool to generate the initial database schema, which we modified as we note i[n Appendix B.](#page-14-0) We used a benchmark scale of 5,000 in Benchmark Factory's *TPC-C* like workload generator to create approximately 320GB of data, and we configured Benchmark Factory to create the tables and indices. We specified the placement of the tables on tablespace USRS and the indices on tablespace INDX. For greater detail, including schema scripts, see [Appendix B.](#page-14-0)

#### **About Benchmark Factory for Databases**

To measure database performance, we used the Benchmark Factory for Databases tool, which lets you conduct database workload replay, industry-standard benchmark testing, and scalability testing. It enables you to deploy changes to your database environment with confidence by reducing the risks associated with patches, upgrades, migrations, and adjustments to virtual machine configurations. With this workload replay and scheduling software, you can eliminate slow SQL database performance and dramatically simplify high-performance database management. We used an OLTP database test in Benchmark Factory to run a TPC-C-like workload. For more information, visi[t http://www.quest.com/benchmark-factory/.](http://www.quest.com/benchmark-factory/)

#### **About our VMware vSphere and vCenter Server configuration**

#### **About VMware vSphere and vCenter Server**

VMware vSphere is the flagship platform of virtualized hardware from VMware. vSphere allows companies to virtualize their server, storage, and networking resources, achieving a consolidation ratio in some cases greater than 15:1. Features included in vSphere include automated management and dynamic resource allocation. To learn more about VMware vSphere, visit

#### [www.vmware.com/products/vsphere/overview.html.](http://www.vmware.com/products/vsphere/overview.html)

According to VMware, vCenter Server "provides a centralized platform for managing VMware vSphere environments." vCenter offers visibility into a vSphere infrastructure to analyze and fix issues. Features such as automated load balancing and out-of-the-box automation workflows create automated proactive management. vCenter can work with third-party solutions to extend its virtualization capabilities. For more information, visit [www.vmware.com/products/vcenter-server/.](http://www.vmware.com/products/vcenter-server/)

#### **About our VMware vSphere networking configuration**

We created two vSphere-distributed switches for cluster networks: the first for VM management, Oracle Application, and RAC interconnects; the second for vMotion traffic. Each had a maximum MTU of 9,000 bytes, and used two uplink ports (physical NICs). We added the three hosts to each distributed vSwitch with physical NICs vmnic0

and vmnic1 as uplinks for the first switch, and NICs vmnic2 and vmnic3 as uplinks for the second switch.

For the vMotion network specifically, we setup multi-NIC vMotion on the vSphere hosts according to VMware best practices<sup>1</sup>. In the Networking inventory area of the vSphere client, we created two VMkernels on the vMotion distributed-vSwitch. We assigned one portgroup on the vMotion subnet to each, and configured teaming and failover. For the first VMkernel, we assigned the first uplink as active and the second as standby. On the second, we assigned the first uplink as standby and the second as active. The vMotion network used Jumbo Frames (MTU 9000).

Our VM virtual NICs used the VMXNET3 type, as it offers the latest paravirtualized benefits for VM NICs.

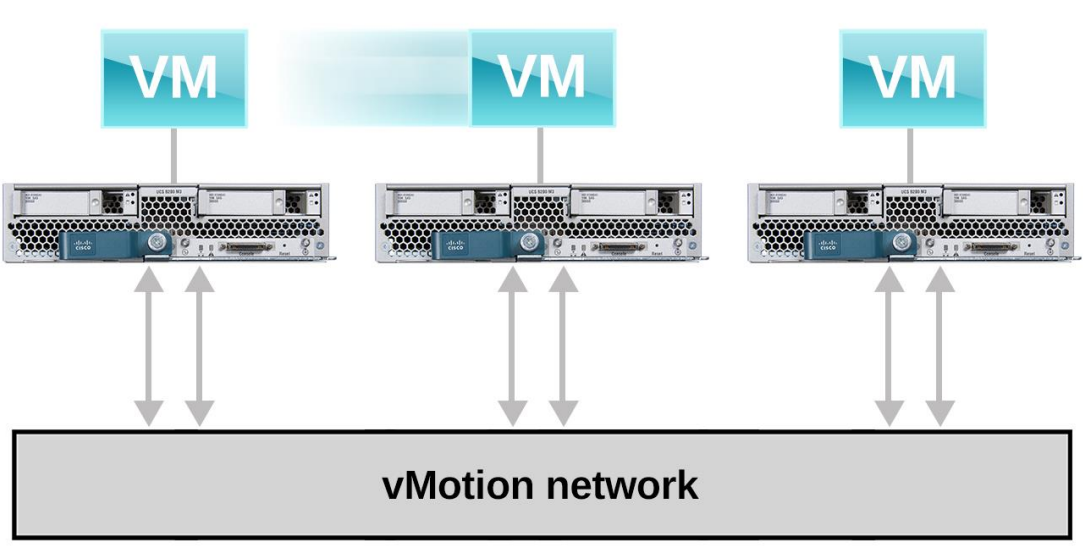

**Multi-NIC vMotion setup** 

Two physical network ports per Cisco server devoted to vMotion

**Figure 7: Each server in our test bed had two physical NICs assigned for the vMotion network.**

# **About EMC VMAX Cloud Edition**

 $\overline{\phantom{a}}$ 

"Built upon the industry-proven scale-out Virtual Matrix Architecture delivered by the EMC Symmetrix VMAX family," the enterprise-grade, storage-as-a-service VMAX Cloud Edition from EMC offers service providers and enterprises a self-service portal for building private, public, and hybrid clouds. VMAX Cloud Edition is the first of its kind to deliver enterprise-class storage for multitenant use with automated delivery levels of service. With two physical appliance servers that make up the core of its architecture running VMware ESXi and protected by VMware High Availability, VMAX Cloud Edition comes pre-configured and pre-engineered for the specific needs of enterprises. For

<sup>1</sup> [http://kb.vmware.com/selfservice/microsites/search.do?language=en\\_US&cmd=displayKC&externalId=2007467](http://kb.vmware.com/selfservice/microsites/search.do?language=en_US&cmd=displayKC&externalId=2007467)

# more information about EMC VMAX Cloud Edition, see

[www.emc.com/storage/symmetrix-vmax/vmax-cloud-edition.htm.](http://www.emc.com/storage/symmetrix-vmax/vmax-cloud-edition.htm)

# **About our EMC VMAX Cloud Edition configuration**

In our labs, EMC engineers configuration the VMAX Cloud Edition array according to best practices. We coordinated with EMC VMAX Cloud Edition engineers on portal access, cabling, service levels, and monitoring.

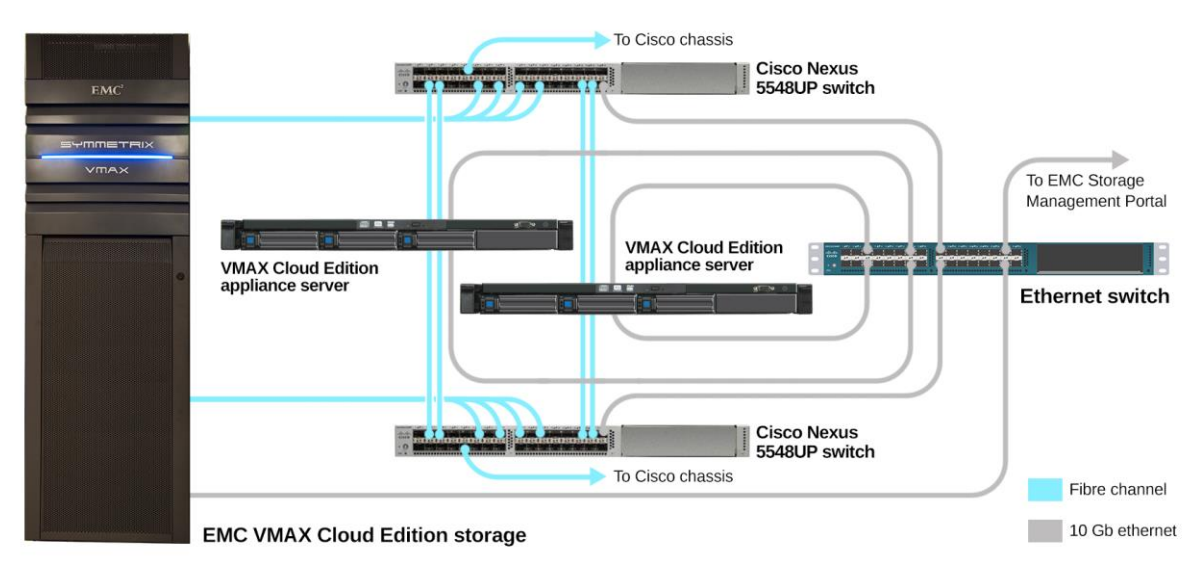

#### **Figure 8: Diagram of the VMAX Cloud Edition**

We followed EMC's best practices for allocating high-performance storage volumes for the vSphere datastores associated with the Oracle data and temporary tablespaces. From the VMAX Cloud Edition Web Portal, we created volumes in the DIAMOND-1 level and GOLD-4 service bands. The volume in the DIAMOND-1 service band held the virtual disks containing the Oracle database and Oracle temporary data. The GOLD-4 volumes held virtual disks containing operating system data, as well as the remaining Oracle disks (tablespaces for redo logs, system files, and undo logs). (See Figure 9.)

# **EMC Symmetrix VMAX Cloud Edition**

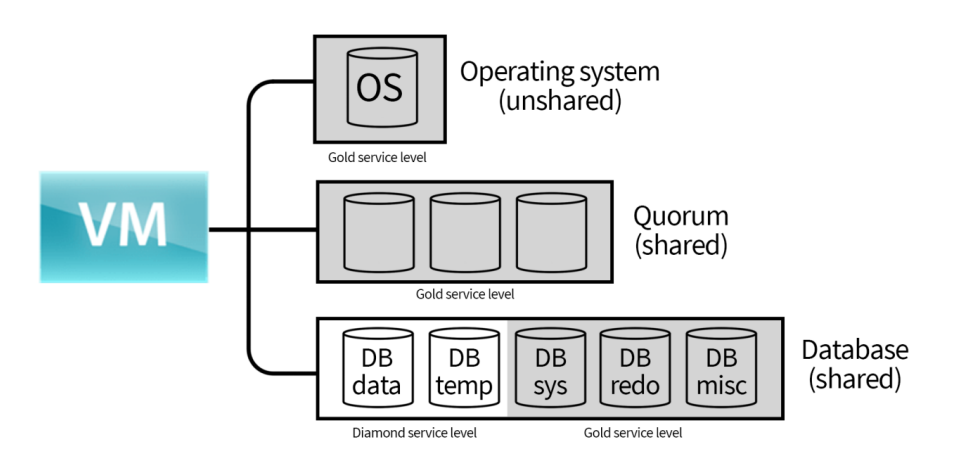

**Figure 9: Logical layout of Oracle storage on the EMC VMAX Cloud Edition.**

## **About Cisco UCS infrastructure**

The Cisco UCS infrastructure features a converged fabric where all systems management and configuration originates from a pair of redundant layer 2 network switches called Fabric Interconnects (FI). This allows management of large-scale deployments from a single location. The FI is a convergence and distribution point that combines traffic from SAN, management, and data networks into a single converged network that connects directly to the managed compute nodes. As a network scales out and requires multiple layer 2 Fabric Interconnects, Cisco UCS Central consolidates all management systems together into one dashboard. A pair of Fabric Extenders (FEX) connects each Cisco blade chassis to the Fabric Interconnects. With UCS Manager, all firmware versions and updates can apply to existing servers, new nodes, and other hardware with the click of a mouse. For more information, visit [www.cisco.com/en/US/products/ps10265/index.html.](http://www.cisco.com/en/US/products/ps10265/index.html)

In our test bed, we configured the UCS 5108 Blade Server chassis with four cables coming from each FEX (eight in total), going into two UCS 6248UP FI. Each FI was then cabled via four 10Gb Ethernet port and one 8GB FC port to two Cisco Nexus 5548UP switches, with two Ethernet links from each FI connected to each switch, resulting in a fully redundant infrastructure. We aggregated each set of four Ethernet ports into a port channel to ensure maximum bandwidth.

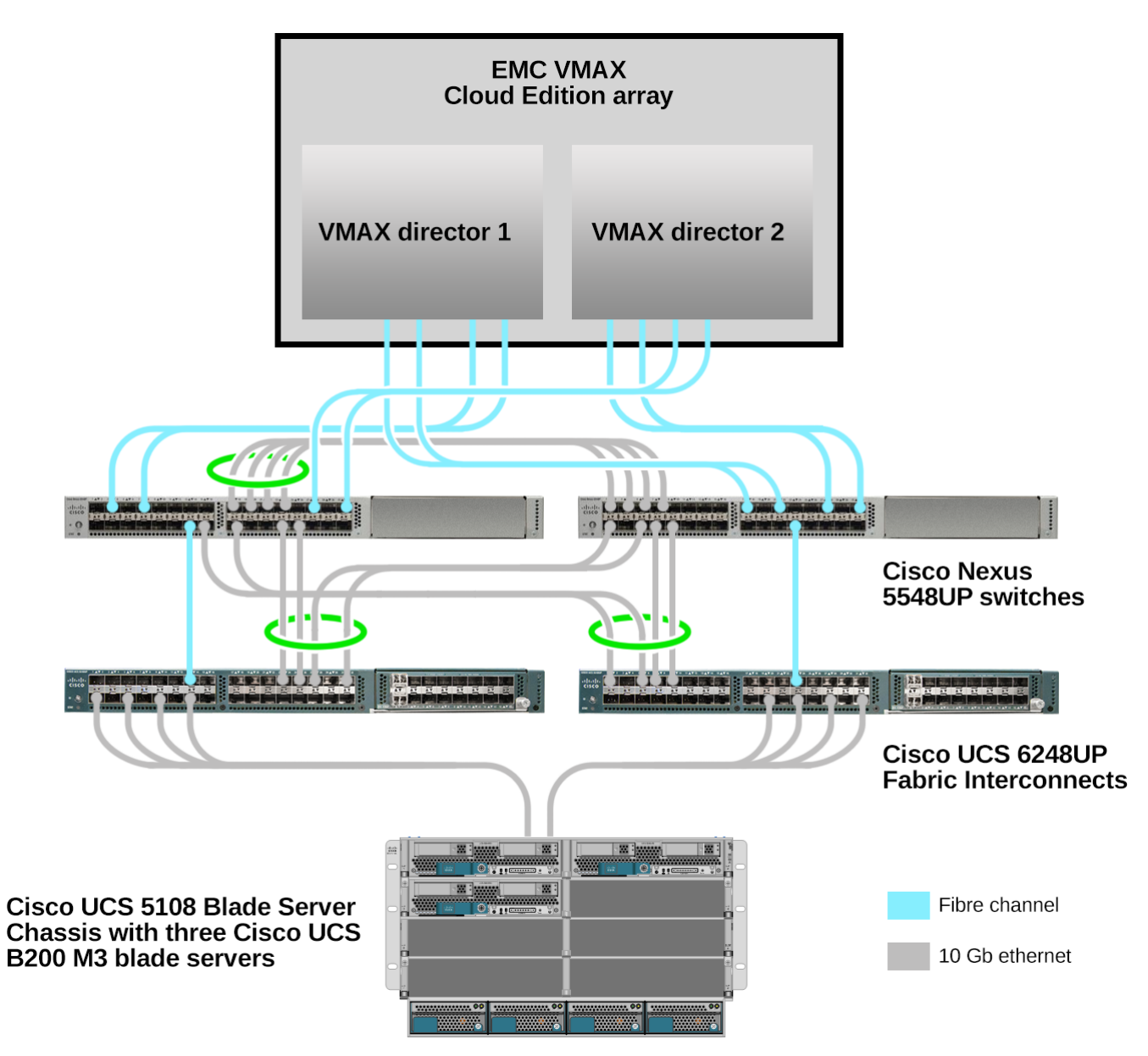

**Figure 10: Diagram of the Cisco components in our test bed.**

# **IN CONCLUSION**

With today's technologies, you can run large mission-critical databases on virtual machines safely and securely. Creating virtual servers to host databases, instead of running them on physical servers, has the potential to provide a number of time- and cost-saving benefits to your organization, as you can take advantage of the many powerful features and tools that VMware vSphere offers including vMotion, DRS, and much more. We designed this functional stress test to test the complete hardware and software stack, which was comprised of VMware vSphere, Cisco UCS, and EMC VMAX Cloud Edition storage. The EMC VMAX Cloud Edition absorbed the workload's requested storage throughput. The Cisco B200 M3 servers were able to supply the processing power necessary for the workload. The Cisco Nexus switches, despite using only at a fraction of their maximum capacity in this test, allowed for the required network throughput, including the vMotion traffic. This physical infrastructure, used in concert with VMware vSphere, allowed vMotions to occur and the RAC application to remain active despite the migration scenarios we tested, some of which were more extreme than database administrators would typically encounter. The tests experienced no false ejections or RAC cluster fencing operations, showing the mature capabilities of VMware vMotion technology.

As we showed in our tests using Cisco UCS server hardware and EMC VMAX Cloud Edition storage, VMware vSphere with vMotion made it easy to shift large databases and other workloads from one server to another in a cluster, without application downtime. By choosing to run your large databases on VMware vSphere virtual machines, you can reap the benefits of VMware vMotion for the ultimate agility and flexibility in managing your mission-critical database workloads.

# <span id="page-12-0"></span>**APPENDIX A – SYSTEM CONFIGURATION INFORMATION**

Figure 11 provides detailed configuration information for the test systems.

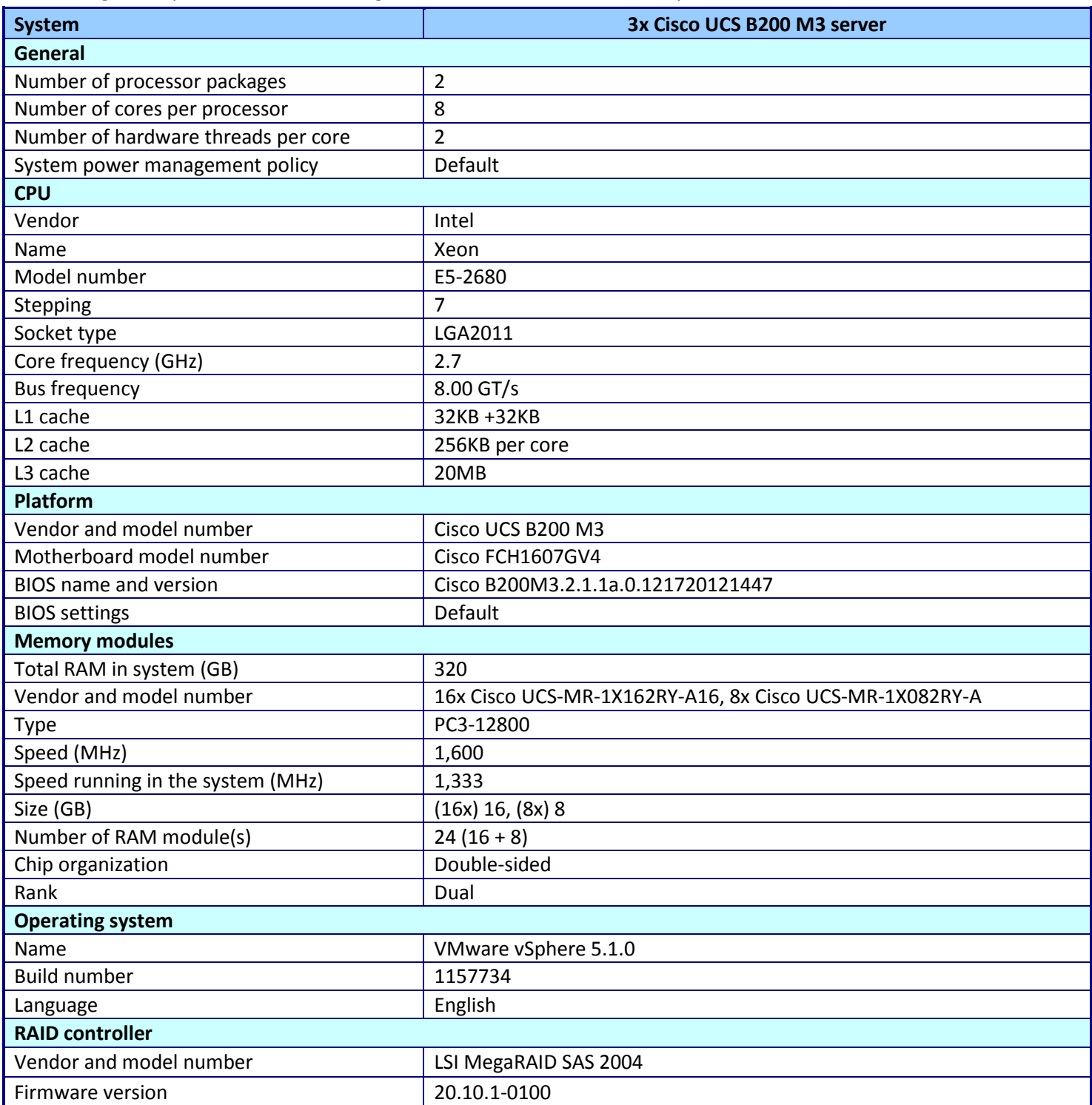

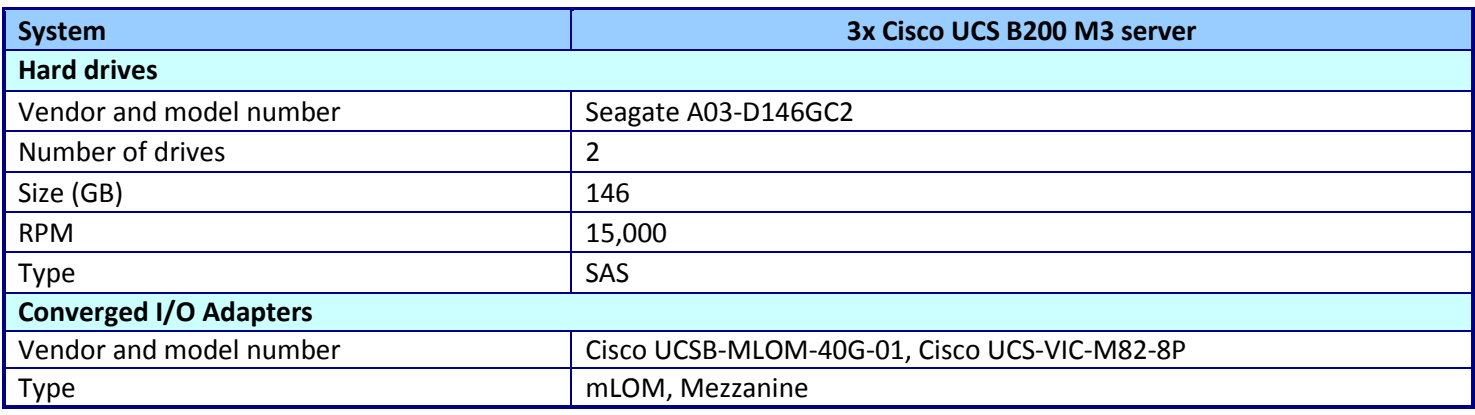

**Figure 11: Configuration information for the test systems.**

# <span id="page-14-0"></span>**APPENDIX B - HOW WE TESTED**

For our tests, we set up one Cisco UCS 5108 Blade Server Chassis with two Cisco UCS 6248UP Fabric Interconnects and two Cisco Nexus 5548UP switches. The chassis held three Cisco UCS B200 M3 blade servers, each with two Intel Xeon processors E5-2680 and 384GB RAM. For storage, we used one EMC Symmetrix VMAX Cloud Edition array, provisioned with three levels of storage service, 2,994GB in the DIAMOND-1 level, 18,004 in the GOLD-4 level, and 15.308 in the SILVER-2 level. The storage platform had 48GB of usable cache (96GB raw), and used three types of drives: 16 2TB SATA drives, 106 300GB FC 15K drives, and 24 100GB SSDs. We accessed the storage array from the Cisco Nexus switches with 8 FC cables, running at 8Gbps each.

For our hypervisor, we used VMware vSphere 5.1 and used VMware vCenter Server 5.1 for management. The virtual machines on each server ran the Oracle Enterprise Linux 6.4 x86\_64 operating system with the Red Hat kernel. We configured each VM with 16 vCPUs, 156GB RAM, three vNICs, and tuned the profile to Enterprise storage. For database software, we used Oracle Database 11*g* Release 2 for Linux x86-64 (version 11.2.0.3) and Oracle Grid Infrastructure 11*g* Release 2 for Linux x86-64 (version 11.2.0.3).

We used Benchmark Factory for Database 6.9.1 as our test harness, along with Oracle Client for Windows. Figure 12 shows how we set up our test hardware.

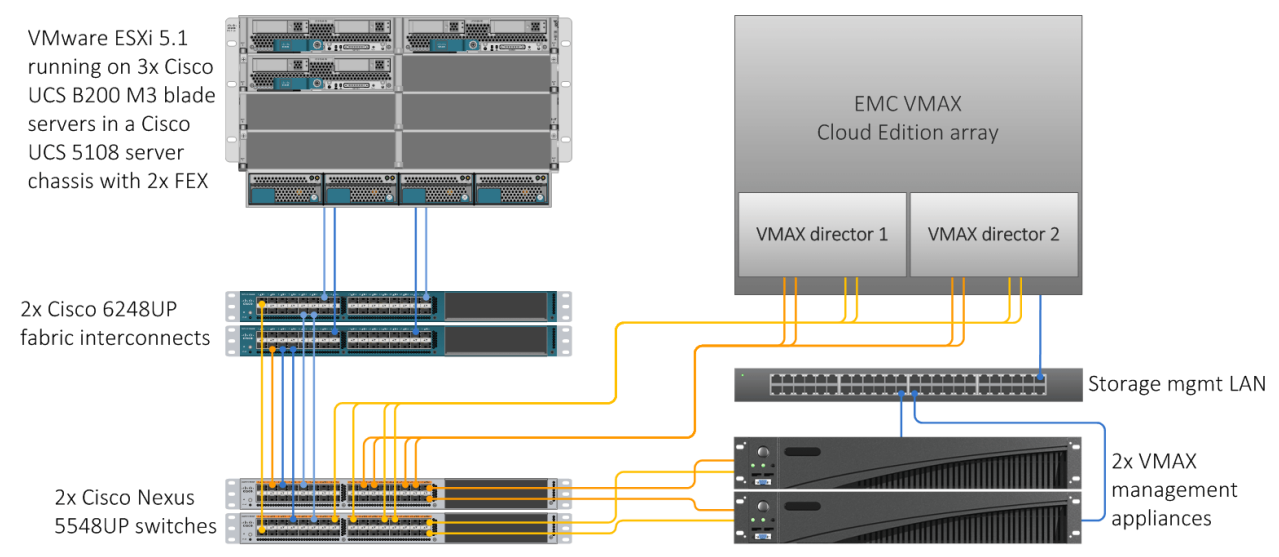

**Figure 12: A diagram of our complete testbed.**

# **Storage provisioning on the EMC VMAX Cloud Edition array**

We followed EMC's best practices for allocating high-performance storage volumes for the vSphere datastores associated with the Oracle data and temporary tablespaces. From the VMAX Cloud Edition Web Portal, we created a 2,368 GB volume in the DIAMOND-1 level. We created two 4,064GB volumes in the GOLD-4 level. The first held the unshared VM operating-system disks and the Oracle REDO volume. The second held the remaining Oracle disks (tablespaces for redo logs, system files, and undo logs).

We configured the FC zoning so that the three Cisco blades running the hypervisors could access these volumes. In vSphere, we created one VMware VMFS datastore on each FC volume, naming the datastores vmax-diam-01,

vmax-gold-01, and vmax-gold-02.

# **Configure the VMware cluster**

We uploaded the Oracle Linux 6.4 x86\_64 installation ISO image to a shared datastore. We configured the hypervisors to use EMC Powerpath/VE to manage the paths to the EMC VMAX Cloud Edition.

We created two distributed vSwitches for cluster networks: the first for VM management, Oracle Application, and RAC interconnects; the second for vMotion traffic. Each had a maximum MTU of 9000 bytes, and used two uplink ports (physical NICs). We added the three hosts to each distributed vSwitch with NICs vmnic0 and vmnic1 as uplinks for the first switch, and NICs vmnic2 and vmnic3 as uplinks for the second switch.

## **Creating the distributed port groups for the cluster**

Create three port groups on the first distributed vSwitch as follows:

- 1. Log onto the vSphere client with administrator privileges.
- 2. Press Ctrl-Shift-N to go to the Networking view.
- 3. Right-click the first distributed vSwitch, and select New Port Group.
- 4. On the Create Distributed Port Group screen, type dManagement for the Name, VLAN for the VLAN type, and VLAN 10 for the VLAN ID. Click Next.
- 5. To create the port group, click Finish.
- 6. Right-click the dManagement port group, and select Edit Settings.
- 7. On the Settings screen, select Teaming and Failover.
- 8. Set the Load Balancing to Route based on originating virtual port, Network Failover Detection to Link status only, Notify Switches to Yes, and Fallback to Yes.
- 9. Move dvUplink1 to Active Uplinks and dvUplink2 to Standby Uplinks.
- 10. Click OK.
- 11. Repeat Steps 3 through 10 for the dApplication port group with this difference: VLAN ID is 100.
- 12. Repeat Steps 3 through 10 for the dRAC port group with these differences: VLAN ID is 101, and move dvUplink2 to Active Uplinks and dvUplink1 to Standby Uplinks.

Create two port groups for vMotion on the second distributed vSwitch as follows:

- 1. Right-click the second distributed vSwitch, and select New Port Group.
- 2. On the Create Distributed Port Group screen, enter vMo-01 for the Name, VLAN for the VLAN type, and VLAN 100 for the VLAN ID. Click Next.
- 3. To create the port group, click Finish.
- 4. Right-click the vMo-01 port group, and select Edit Settings.
- 5. On the Settings screen, select Teaming and Failover.
- 6. Set the Load Balancing to Route based on originating virtual port, Network Failover Detection to Link status only, Notify Switches to Yes, and Fallback to Yes.
- 7. Move dvUplink1 to Active Uplinks and dvUplink2 to Standby Uplinks.
- 8. Click OK.
- 9. Repeat Steps 1 through 8 for the vMo-02 port group with these differences: move dvUplink2 to Active Uplinks and dvUplink1 to Standby Uplinks.

## **Configuring the hypervisors to use the distributed port groups**

For each hypervisor, add three VMkernels for VMware management and vMotion as follows:

- 1. Log onto the vSphere client with administrator privileges.
- 2. Press Ctrl-Shift-H to go to the Hosts and Clusters view.
- 3. Select the first host, and click the Configuration tab.
- 4. Select Networking.
- 5. Select vSphere Distributed Switch.
- 6. Select the first distributed vSwitch.
- 7. Click Manage Virtual Adapters.
- 8. On the Manage Virtual Adapters screen, click Add.
- 9. On the Creation Type screen, select New virtual adapter, and click Next.
- 10. On the Virtual Adapter Types, select VMkernel, and click Next.
- 11. On the Network Connection screen, select the dManagement port group, select Use this virtual adapter for management traffic, and click Next.
- 12. Enter the IP Address and Subnet Mask (e.g., 10.4.1.231/255.255.255.0 for the first host, 10.4.1.232/255.255.255.0 for the second, and 10.4.1.233/255.255.255.0 for the third), and click Next.
- 13. To create the VMware Management VMkernel, click Finish.
- 14. On the Manage Virtual Adapters screen, click Close.
- 15. Select the second distributed vSwitch.
- 16. Click Manage Virtual Adapters.
- 17. On the Manage Virtual Adapters screen, click Add.
- 18. On the Creation Type screen, select New virtual adapter, and click Next.
- 19. On the Virtual Adapter Types, select VMkernel, and click Next.
- 20. On the Network Connection screen, select the vMo-01 port group, select Use this virtual adapter for vMotion, and click Next.
- 21. Enter the IP Address and Subnet Mask (e.g., 172.0.0.1/255.255.255.0 for the first host, 172.0.0.2/255.255.255.0 for the second host, and 172.0.0.3/255.255.255.0 for the third), and click Next.
- 22. To create the VMware Management VMkernel, click Finish.
- 23. On the Manage Virtual Adapters screen, select the new VMkernel, and click Edit.
- 24. On the Edit Virtual Adapter screen, enter 9000 for the MTU, and click OK.
- 25. On the Manage Virtual Adapters screen, click Add.
- 26. On the Creation Type screen, select New virtual adapter, and click Next.
- 27. On the Virtual Adapter Types, select VMkernel, and click Next.
- 28. On the Network Connection screen, select the vMo-02 port group, select Use this virtual adapter for vMotion, and click Next.
- 29. Enter the IP Address and Subnet Mask (e.g., 172.0.0.9/255.255.255.0 for the first host, 172.0.0.10/255.255.255.0 for the second host, and 172.0.0.11/255.255.255.0 for the third), and click Next.
- 30. To create the VMware Management VMkernel, click Finish.
- 31. On the Manage Virtual Adapters screen, select the new VMkernel, and click Edit.
- 32. On the Edit Virtual Adapter screen, enter 9000 for the MTU, and click OK.
- 33. On the Manage Virtual Adapters screen, click Close.

# **Creating the first VM and provisioning VMware disks for Oracle and the operating systems**

We created VMware disks for only one VM because we cloned two VMs from the first VM (which duplicated the

operating system and application disks), and the VMs share the Oracle disks so that only one copy is needed.

## **Installing the operating system on the first VM**

- 1. Log onto the vSphere client with administrator privileges.
- 2. Right-click on the datacenter, and select New Virtual Machine.
- 3. Select Custom configuration, and click Next.
- 4. Enter node01 for Name, and click Next.
- 5. Select one host in the VMware cluster, and click Next.
- 6. Select the datastore for OS disks created previously (i.e., vmax-gold-01), and click Next.
- 7. On the Virtual Machine Version screen, keep the defaults, and click Next.
- 8. Select Linux for the Guest Operating System, and Oracle Linux 4/5/6 as the Version, and click Next.
- 9. Type 1 for the Number of Virtual sockets and 16 for the Number of cores per virtual socket. Click Next.
- 10. Type 156GB for the memory size, and click Next.
- 11. Select 3 NICs. For each, click Connect at Power On and select VMXNET 3 as the adapter. The first NIC connects to Network dManagement, the second NIC to dApplication, and the third to dRAC. Click Next.
- 12. Keep the default SCSI controller, and click Next.
- 13. Type 60GB for the size of the Virtual disk, to be created as Thick Provision Eager Zeroed, and click Next.
- 14. Keep the default Virtual Device Node, and click Next.
- 15. Select Edit the virtual machine settings before completion, and click Continue.
- 16. Select CD/DVD drive 1, select Datastore ISO file, click Browse, navigate to the datastore with the Oracle Linux installation ISO, select the ISO, and click OK.
- 17. Select Connect at power on.
- 18. Select the Resources Tab.
- 19. Select Memory, and enter 148480MB for the resource reservation.
- 20. To create the VM, click OK.
- 21. Power on the new VM.
- 22. Open a console window.
- 23. On the Welcome to Oracle Linux Server 6.4 screen, select Install or upgrade an existing system, and press Enter.
- 24. On the test media screen, select Skip, and press Enter.
- 25. On the Oracle Linux 6 screen, click Next.
- 26. Select the installation language (e.g., English), and click Next.
- 27. Select the installation keyboard style (e.g., U.S. English), and click Next.
- 28. On the Storage Device screen, select Basic Storage Devices, and click Next.
- 29. On the Storage Device Warning screen, review the disk information for accuracy, and click Yes, discard any data.
- 30. Enter node01 for the hostname, and click Next.
- 31. Select the time zone (e.g., America/New York), select System clock uses UTC, and click Next.
- 32. Enter the root password (twice), and click Next.
- 33. On the type of installation screen, select Replace Existing Linux System(s), check Review and modify partitioning layout, and click Next.
- 34. On the partitioning layout screen, select the lv root logical volume, and click Edit.
- 35. On the Edit Logical Volume screen, change the size to 15360MB, and click OK.
- 36. Select the lv\_swap logical volume, and click Edit.
- 37. Change its size to 20480MB, and click OK.
- 38. Select the lv\_home logical volume, and click Edit.
- 39. Change the name of the lv\_home logical volume to lv\_opt. Change its mount point to /u01, and change its size to the maximum available (approximately 25000MB). Click OK.
- 40. On the partitioning layout screen, click Next.
- 41. On the Format Warnings screen, click Format.
- 42. Click Write changes to disk.
- 43. On the boot-loader screen, accept the defaults, and click Next.
- 44. Select Basic Server, Customize Later, and click Next.
- 45. Click Reboot.

## **Configuring the guest for Oracle RAC**

- 1. Log onto the guest as root.
- 2. Replace the content of the file /etc/resolv.conf with the following:
	- nameserver 10.1.1.10 search t1.vvv
- 3. Add the default network gateway to /etc/sysconfig/network, e.g., GATEWAY=10.4.0.1.
- 4. Disable SELinux, by changing the line SELINUX=enforcing to SELINUX=disabled in the file /etc/selinux/config.
- 5. Modify the file /etc/sysconfig/network-script/ifcfg-eth0 as follows, being careful to retain the device's MAC address:

```
DEVICE=eth0
## Be sure to use the MAC address for this VM's first NIC
HWADDR=00:50:56:AD:07:12
ONBOOT=yes
BOOTPROTO=none
IPV6INIT=no
IPADDR=10.4.1.232
PREFIX=24
```
6. Modify the file /etc/sysconfig/network-script/ifcfg-eth1 as follows, being careful to retain the device's MAC address:

```
DEVICE=eth1
## Be sure to use the MAC address for this VM's second NIC
HWADDR=00:50:56:AD:14:41
ONBOOT=yes
BOOTPROTO=none
IPV6INIT=no
IPADDR=10.1.1.101
PREFIX=24
```
7. Modify the file /etc/sysconfig/network-script/ifcfg-eth2 as follows, being careful to retain the device's MAC address:

```
DEVICE=eth1
## Be sure to use the MAC address for this VM's third NIC
HWADDR=00:50:56:AD:A7:95
ONBOOT=yes
BOOTPROTO=none
IPV6INIT=no
IPADDR=192.168.1.101
PREFIX=24
MTU=9000
```
8. Create Oracle users and groups by running these shell commands:

```
groupadd -g 1001 oinstall
groupadd -g 1002 dba
groupadd -g 1003 asmadmin
groupadd -g 1004 asmdba
useradd -u 1002 -g oinstall -G dba,asmadmin,asmdba oracle
useradd -u 1003 -g oinstall -G dba,asmadmin,asmdba grid
echo 'ORACLE HOME=/u01/app/oracle/product/11.2.0/dbhome 1' \
 >> ~oracle/.bash profile
echo 'ORACLE HOME=/u01/app/11.2.0/grid' >> ~grid/.bash_profile
for i in oracle grid; do
 (
    echo 'PATH=$PATH:$HOME/bin:$ORACLE_HOME/bin'
    echo 'export PATH ORACLE_HOME'
    echo 'umask 0022'
  ) >> /home/$i/.bash_profile
```
done

```
mkdir -p /u01/app/oracle
mkdir /u01/app/grid
chown -R oracle:oinstall /u01/app
chmod -R g+w /u01/app
```
- 9. Create passwords for the oracle and grid accounts with passwd.
- 10. The following services are disabled as follows:

```
for i in autofs certmonger cups iptables ip6tables netfs nfs\
      nfslock portreserve postfix rpcbind rpcgssd rpcidmapd; do
    chkconfig $i off
    service $i stop
done
```
11. Enable the following time services:

```
chkconfig ntpd on
```
chkconfig ntpdate on

- 12. Modify the NTP configuration by adding your local NTP servers to /etc/ntp.conf.
- 13. Modify the behavior of NTP by appending "-x" to its OPTIONS list in the file /etc/sysconfig/ntpd
- 14. Install the following packages:

```
yum install binutils compat-libstdc++-33 elfutils-libelf \
  elfutils-libelf-devel elfutils-libelf-devel-static gcc gcc-c++ \
  glibc glibc-common glibc-devel glibc-headers ksh libaio \
  libaio-devel libgcc libstdc++ libstdc++-devel make sysstat \
  unixODBC unixODBC-devel compat-libcap1
yum install compat-libstdc++-33.i686 glibc.i686 libaio.i686 \
 libaio-devel.i686 libattr.i686 libcap.i686 libgcc.i686 \
  libstdc++.i686 libtool-ltdl.i686 ncurses-libs.i686 \
  nss-softokn-freebl.i686 readline.i686 unixODBC.i686 unixODBC-devel.i686
yum install libdmx libX11 libX11-common libX11-devel libXau \
  libXau-devel libxcb-devel libXcomposite libXcursor libXdamage \
  libXext libXext-devel libXfixes libXfont libXft libXi libXinerama \
  clibXmu libXrandr libXrender libXScrnSaver libXScrnSaver-devel libXt \
  libXtst libXv libXxf86dga libXxf86misc libXxf86vm \
  xorg-x11-fonts-Type1 xorg-x11-proto-devel xorg-x11-utils xorg-x11-xauth
yum install tuned oracleasm-support kmod-oracleasm kernel-devel
```
- 15. Install VMware Tools by right clicking on the VM in vSphere and selecting Guest→Install/Upgrade VMware Tools. Click OK.
- 16. From the login shell, mount /dev/sr0 /mnt.
- 17. Run tar zxf /mnt/VMwareTools\*gz.
- 18. Run ./vmware-tools-distrib/vmware-install.pl and accept the defaults.
- 19. Set the tuned profile to enterprise storage:
	- tune-adm profile enterprise-storage
- 20. Disable anonymous hugepages by appending the following lines to /etc/rc.local:

```
if test -f /sys/kernel/mm/transparent hugepage/enabled; then
    echo never > /sys/kernel/mm/transparent_hugepage/enabled
fi
if test -f /sys/kernel/mm/transparent hugepage/defrag; then
   echo never > /sys/kernel/mm/transparent hugepage/defrag
fi
```
21. Append the following to /etc/security/limits.conf:

```
oracle - nofile 65536
oracle - nproc 16384
oracle - stack 32768
oracle - memlock 152043520
grid - nofile 65536
grid - nproc 16384
grid - stack 32768
```
## 22. We modified the system's kernel parameters by appending the following to /etc/sysctl.conf:

```
kernel.shmmax = 83751862272
# Controls the maximum number of shared memory segments, in pages
kernel.shmall = 4294967296
fs.file-max = 6815744
net.jpg.ipv4.ip local port range = 9000 65500
net.core.rmem_default = 262144
net.core.wmem_default = 262144
net.core.rmem max = 4194304net.core.wmem max = 1048576fs.aio-max-nr = 1048576
kernel.sem = 250 32000 100 128
kernel.shmmni = 4096
vm.nr_hugepages = 74251
```
23. Update the RPM packages:

yum update -y

- 24. Edit the file /etc/grub.conf, and change the default kernel from the Oracle UEK to the most recent (highest numbered) Red Hat kernel.
- 25. Shut down the VM:

shutdown –h now

## **Cloning the first VM to create the remaining VMs**

We created the next two VMs as clones of the first. After cloning in vSphere, we booted the new VMs one at a

time to update their hostnames and network configurations as follows:

- 1. Log onto the VM as root.
- 2. Change the hostname from node01 to node02 (node03) by altering the HOSTNAME line in the file /etc/sysconfig/network.
- 3. Record the VM's MAC addresses for each NIC by running the command ipconfig  $-a$
- 4. Update the configuration of the first NIC by altering two lines in the file /etc/sysconfig/network-script/ifcfg-eth0: Replace the HWADDR with the MAC address found in the previous step, and replace the IPADDR with 10.4.1.102 for the second VM (10.4.1.103 for the third).
- 5. Update the configuration of the second NIC by altering two lines in the file /etc/sysconfig/network-script/ifcfgeth0: Replace the HWADDR with the MAC address found in step 4, and replace the IPADDR with 10.1.1.102 for the second VM (10.1.1.103 for the third).
- 6. Update the configuration of the third NIC by altering two lines in the file /etc/sysconfig/network-script/ifcfgeth0: Replace the HWADDR with the MAC address found in step 4, and replace the IPADDR with 192.168.1.102 for the second VM (192.168.1.103 for the third).
- 7. Shut down the VM:

shutdown –h now

#### **Creating and configuring the shared disks for Oracle.**

We created the shared disks by editing the configuration of the first VM, and then added the disks to the other

#### VMs.

- 1. Log onto vSphere with administrator privileges.
- 2. Right-click on the first VM, and select Edit Settings.
- 3. On the Virtual Machine Properties screen, click Add to create the first Oracle-Grid Voting disk.
- 4. On the Add Hardware screen, select Hard Disk, and click Next.
- 5. Select Create a new virtual disk, and click Next.
- 6. Enter 20GB for the Disk Size, to be created as Thick Provision Eager Zeroed, and select vmax-gold-02 as its datastore. Click Next.
- 7. Select SCSI (1:0) for the Virtual device Node. Select Independent Mode and Persistent. Click Next.
- 8. To add this disk to the creation tasks, click Finish.
- 9. Select the New SCSI Controller (for bus 1) from the list of Hardware, and click Change Type. On the pop-up screen, select VMware Paravirtual, and click OK.
- 10. Repeat steps 3 through 8 for the second and third Voting disks (20GB) with these differences: place the second disk on SCSI 1:1, and the third disk on SCSI 1:2.
- 11. Create the Oracle data disk by repeating steps 3 through 8 with these differences: use datastore vmax-diam-01, size it at 1TB, and place it on SCSI 1:3.
- 12. Create the Oracle temporary disk by repeating steps 3 through 8 with these differences: use datastore vmaxdiam-01, size it at 800GB, and place it on SCSI 1:4
- 13. Create the Oracle system disk by repeating steps 3 through 8 with these differences: use datastore vmax-gold-02, size it at 100GB, and place it on SCSI 1:5.
- 14. Create the Oracle REDO disk by repeating steps 3-8 with these differences: use datastore vmax-gold-02, size it at 200, and place it on SCSI 2:0.
- 15. Select the New SCSI Controller (for bus 2) from the list of Hardware, and click Change Type. On the pop-up screen, select VMware Paravirtual, and click OK.
- 16. Click OK to close the Virtual Machine Properties screen and create the virtual disks.
- 17. After the disks are created, right-click the first VM, and select Edit Settings.
- 18. On the Virtual Machine Properties screen, select the Options Tab.
- 19. Under Advanced settings, click General.
- 20. Click Configuration Parameters.
- 21. On the Configuration Parameters screen, click Add Row. Enter  $\text{ssil}:0.\text{sharing}$  for Name, and  $\text{multil}$ writer for value.
- 22. Repeat step 21 for each of the shared disks, changing the Name  $(scsil:1, ..., scsci1:6,$  and  $scsil:0$ .
- 23. Click OK.
- 24. To close the Virtual Machine Properties screen, click OK.
- 25. To add the shared disks to the second VM, right-click the first VM, and select Edit Settings.
- 26. On the Virtual Machine Properties screen, click Add to create the first Oracle-Grid Voting disk.
- 27. On the Add Hardware screen, select Hard Disk, and click Next.
- 28. Select Use an existing virtual disk, and click Next.
- 29. On the Select Existing Disk screen, click Browse.
- 30. Select the vmax-gold-02 datastore, and click Open.
- 31. On the Browse Datastores screen, select node01, and click Open.
- 32. Select disk node01.vmdk, and click OK.
- 33. On the Select Existing Disk screen, click Next.
- 34. Select SCSI (1:0) for the Virtual device Node. Select Independent Mode and Persistent. Click Next.
- 35. To add this disk to the creation tasks, click Finish.
- 36. Select the New SCSI Controller (for bus 1) from the list of Hardware, and click Change Type. On the pop-up screen, select VMware Paravirtual, and click OK.
- 37. Repeat steps 26 through 35 for the second Voting disk with these differences: use existing disk node01/node01\_1.vmdk on datastore vmax-gold-02 and place it on SCSI 1:1.
- 38. Repeat steps 26 through 35 for the third Voting disk with these differences: use existing disk node01/node01\_2.vmdk on datastore vmax-gold-02 and place it on SCSI 1:2.
- 39. Repeat steps 26 through 35 for the Oracle data disk with these differences: use existing disk node01/node01.vmdk on datastore vmax-diamond-01 and place it on SCSI 1:3.
- 40. Repeat steps 26 through 35 for the Oracle temporary disk with these differences: use existing disk node01/node01\_1.vmdk on datastore vmax-diamond-01 and place it on SCSI 1:4.
- 41. Repeat steps 26 through 35 for the Oracle system disk with these differences: use existing disk node01/node01\_3.vmdk on datastore vmax-gold-02 and place it on SCSI 1:5.
- 42. Repeat steps 26-35 for the Oracle miscellaneous disk with these differences: use existing disk node01/node01\_4.vmdk on datastore vmax-gold-02 and place it on SCSI 1:6.
- 43. Repeat steps 26 through 35 for the Oracle REDO disk with these differences: use existing disk node01/node01\_1.vmdk on datastore vmax-gold-01 and place it on SCSI 2:0.
- 44. Select the New SCSI Controller (for bus 2) from the list of Hardware, and click Change Type. On the pop-up screen, select VMware Paravirtual, and click OK.
- 45. Repeat steps 16 through 24 to complete the addition of the shared disks for the second VM.
- 46. Repeat steps 25 through 44 to add the shared disks to the third VM.
- 47. Boot the three VMs.
- 48. Log onto the first VM as root. The following tasks, shared disk partitioning and ASM disk marking, need be performed only once on a single system. However, as noted below, ASM configuration must be performed on each system.
- 49. Examine the output of parted to determine which device each virtual disk has been mapped to. For example, /dev/sdb might correspond to the first REDO disk. We assume for the purposes of demonstration that the shared disks correspond to devices /dev/sd[b-i], inclusive.
	- parted -l
- 50. For each of the eight shared disks, create a GPT label, and create one partition.. For example, see the following shell script:

```
for disk in sdb sdc sdd sde sdf sdg sdh sdi; do
  parted /dev/$disk mklabel gpt
  parted /dev/$disk mkpart primary "1 -1"
done
```
51. If desired, label the disk's partition with its Oracle function. For example,

```
parted /dev/sdb name 1 CRS1
parted /dev/sdc name 1 CRS2
parted /dev/sdd name 1 CRS3
parted /dev/sde name 1 DATA
parted /dev/sdf name 1 TEMP
parted /dev/sdg name 1 SYST
parted /dev/sdh name 1 MISC
parted /dev/sdi name 1 REDO
```
- 52. Initialize Oracle ASM on each server by executing the following commands as root on each node.
	- oracleasm init

```
oracleasm configure -e -u grid -g oinstall -s y -x sda
```
53. Label each shared disk-partition with an appropriate ASM name. For example, following the OS partition names created above, execute the following commands on one system:

```
oracleasm createdisk CRS1 /dev/sdb1
```

```
oracleasm createdisk CRS2 /dev/sdc1
oracleasm createdisk CRS3 /dev/sdd1
oracleasm createdisk DATA /dev/sde1
oracleasm createdisk TEMP /dev/sdf1
oracleasm createdisk SYST /dev/sdg1
oracleasm createdisk MISC /dev/sdh1
oracleasm createdisk REDO /dev/sdi1
```
54. On each server, scan the disks to make the disks immediately available to Oracle ASM.

oracleasm scandisks oracleasm listdisks

# **Creating the Oracle RAC Database (version 11.2.0.3)**

#### **Installing Oracle Grid Infrastructure 11***g* **Release 2 for Linux x86-64 on the VMs**

We used the following steps to configure the Oracle RAC Database. Figure 13 shows the logical layout of the VM networking, the Oracle cluster network, and the incoming application network.

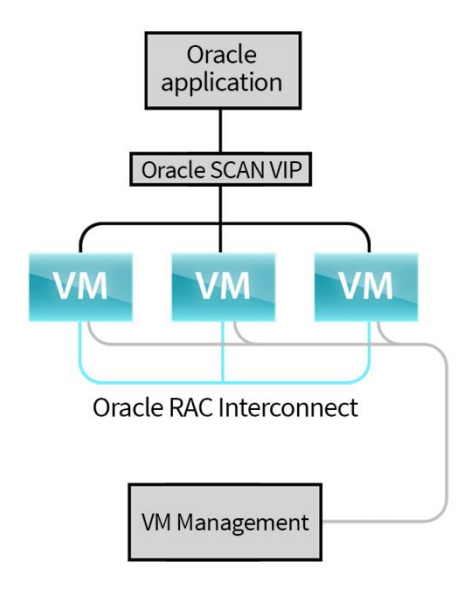

#### **Figure 13: Logical layout of VM networking.**

- 1. Log into the server as the grid account.
- 2. Set the X Window DISPLAY variable as appropriate for your configuration.
- 3. Unzip the Oracle Grid Infrastructure software distribution file. unzip p10404530 112030 Linux-x86-64 3of7.
- 4. Run the Grid Infrastructure GUI installer.

```
./grid/runInstaller
```
- 5. On the Download Software Updates screen, select Skip software updates, and click Next.
- 6. On the Select Installation Option screen, select Install and Configure Grid Infrastructure for a Cluster, and click Next.
- 7. On the Select Installation Type screen, select Advanced Installation and click Next.
- 8. On the Select Product Languages screen, keep the default (English), and click Next.
- 9. On the Grid Plug and Play Information screen, deselect Configure GNS, enter clust00 for the Cluster Name, clust00-scan.t1.vvv for the SCAN Name, and click Next.
- 10. On the Cluster Node Information screen, click Add.
- 11. On the Add Cluster Node Information pop-up screen, enter node02.t1.vvv, and node02-vip.t1.vv for the Public and Virtual Hostnames, respectively, and click OK.
- 12. Repeat step 11 for the third node.
- 13. Click SSH Connectivity.
- 14. Enter the OS password for the grid user account, click Next.
- 15. On the Specify Network Interface Usage screen, set eth0 to Do Not Use, eth1 to Public, and eth2 to Private, and click Next.
- 16. On the Storage Option Information screen, select Oracle Automatic Storage Management (Oracle ASM), and click Next.
- 17. On the Create ASM Disk Group screen, click Change Discovery Path.
- 18. On the Change Discovery Path pop-up screen, enter /dev/oracleasm/disks/\*, and click OK.
- 19. Change the Disk Group Name to OCRV.
- 20. Select Normal Redundancy.
- 21. Select disks CRS1, CRS2, and CRS3, and click Next.
- 22. On the Specify ASM Password, select Use same password for these accounts, and enter the ASMSNMP password (twice), and click Next.
- 23. On the Failure Isolation Support screen, select Do not use Intelligent Platform Management Interface (IPMI), and click Next.
- 24. On the Privileged Operating System Groups screen, keep the defaults, and click Next.
- 25. On the specify Installation location screen, enter /u01/app/grid for Oracle Base, /u01/app/11.2.0/grid for Software Location, and Click Next.
- 26. On the Create Inventory screen, enter /u01/app/oraInventory for the Inventory Directory, and click Next.
- 27. On the Perform Prerequisite Checks screen, click Fix and Check Again (to install the missing cvuqdisk package).
- 28. On the Execute Fixup Scripts pop-up screen, follow the instructions for running the fix-up script on each node. Click OK when done.
- 29. Click Next and after the check is finished.
- 30. On the Summary screen, click Install.
- 31. When the Execute Configuration scripts pop-up screen appears, follow the instructions for running the scripts, and click OK when finished.
- 32. Click Close to end the installation.

## **Creating Oracle ASM disk groups for the database**

- 1. Log into the system as the grid user.
- 2. Set the X Window DISPLAY variable as appropriate for your configuration.
- 3. Start the ASM configuration assistant, asmca.
- 4. On the Disk Groups tab, click Create.
- 5. On the Create Disk Group pop-up screen, enter DATA for the Disk Group Name.
- 6. Select External (None) for Redundancy.
- 7. Select/dev/oracleasm/disks/ DATA for the Disk Path.
- 8. Click Show Advanced Options, and change the Allocation Unit Size (ALU) to 4MB.
- 9. Click OK to create the DATA disk group, and click OK on the completed-task pop-up screen
- 10. Repeat steps 4-9 to create disk group TEMP from disk /dev/oracleasm/TEMP.
- 11. Repeat steps 4-9 to create disk group MISC from disk /dev/oracleasm/MISC.
- 12. Repeat steps 4-9, except that the ALU in step 8 is the default 1MB, to create disk group SYST from disk /dev/oracleasm/SYST.
- 13. Repeat steps 4-9, except that the ALU in step 8 is the default 1MB, to create disk group REDO from disk /dev/oracleasm/REDO.
- 14. Click Exit to close the ASM configuration assistant.

#### **Installing the software for Oracle Database 11***g* **Release 2 for Linux x86-64 on the VMs**

- 1. Log into the system as the oracle user.
- 2. Set the X Window DISPLAY variable as appropriate for your configuration.
- 3. Unzip the Oracle Database software distribution files.
	- unzip p10404530 112030 Linux-x86-64 1of7.zip
	- unzip p10404530\_112030\_Linux-x86-64\_2of7.zip
- 1. Run the Database GUI installer. ./database/runInstaller
- 2. On the Configure Security Updates screen, unselect I wish to receive security updates via My Oracle Support, and click Next.
- 3. On the warning pop-up screen, click Yes.
- 4. On the Download Software Updates screen, select Skip software updates, and click Next.
- 5. On the Select Installation Option screen, select Install database software only, and click Next.
- 6. On the Grid Installation Options screen, select Oracle Real Application Clusters database installation, select the nodes in the cluster, and click SSH Connectivity.
- 7. On the Select Product Languages screen, keep the default (e.g., English) and click Next.
- 8. On the Select Database Edition screen, select Enterprise Edition and click Next.
- 9. On the Specify Installation Location screen, enter /u01/app/oracle for Oracle Base and /u01/app/oracle/product/11.2.0/dbhome\_1 for Software Location and click Next.
- 10. On the Privileged Operating System Groups screen, keep the defaults and click Next.
- 11. On the Perform Prerequisite Checks screen, click Next.
- 12. On the Summary screen, click Install.
- 13. When the Execute Configurations scripts screen appears, follow the instructions and clock OK.
- 14. On the final screen, click Close to end the installation.

#### **Creating the database**

- 1. Log into the system as the oracle user.
- 2. Set the X Window DISPLAY variable as appropriate for your configuration.
- 3. Start the database configuration assistant, dbca.
- 4. On the Welcome screen, select Oracle Real Application Clusters (RAC) database, and click Next
- 5. On the Operations screen, select Create a Database and click Next.
- 6. On the Database Templates screen, select General Purpose or Transaction Processing, and click Next.
- 7. On the Database Identification screen, select Admin-Managed, enter oltp.t1.vvv for Global Database Name, oltp for the SID prefix, and select all three nodes for the cluster. Click Next
- 8. On the Management Options screen, keep the defaults and click Next.
- 9. On the Database Credentials screen, select Use the Same Administrative Password for All Accounts, enter the password twice, and click Next.
- 10. On the Database File Locations screen, select ASM for Storage Type, select Use Common Location for All Database Files, enter +SYST for Database Files Locations, and click Next.
- 11. Enter the ASMSNMP password on the ASM Credentials pop-up screen, and click OK.
- 12. On the Recovery Configuration screen, keep the defaults, and click Next.
- 13. On the Database Content screen, keep the defaults and click Next.
- 14. On the Initialization Parameters screen, click Custom, enter 148480MB for SGA Size, enter 3686MB for PGA Size, and click Next.
- 15. On the Database Storage screen, click Redo Log Groups. Modify the configuration so that each of the six groups has two 5,120,000KB log files on disk-group +REDO. To add the second log-file, left click on the leftmost rectangle on an empty row in the members-grid, and click Add in the small pop-up window. Click Next when done.
- 16. On the Creation Options screen, select Create Database, and click Finish.

17. On the Summary pop-up screen, click OK.

18. Click Exit on the final pop-up screen to close the configuration assistant.

# **Configuring the Benchmark Factory workload generator**

We installed the 64-bit builds of Quest Software's Benchmark Factory for Database, version 6.9.1, and Oracle Client 11.2.0 on Microsoft Windows Server 2012. We replaced the contents of the TNSNAMES.ora and SQLNET.ora files in folder network\admin in the Oracle Client directory with the following:

```
# tnsnames.ora
OLTP=
   (DESCRIPTION=
     (ADDRESS=
       (PROTOCOL=TCP)
        (HOST=clust00-scan.t1.vvv)
        (PORT=1521)
     )
     (CONNECT_DATA=
        (SERVER=dedicated)
        (SERVICE_NAME=oltp.t1.vvv)
    \lambda )
# end of tnsnames.ora
# sqlnet.ora
NAMES.DIRECTORY PATH= (TNSNAMES, EZCONNECT)
# end of sqlnet.ora
```
We used the Load Scenario Wizard in Benchmark Factory to create the components for creating the TCP-C like database objects and the template for the workload generation. We used a benchmark scale of 5,000 to create approximately 320GB of data. We configured Benchmark Factory to create the tables and indices with up to three times the default degree of parallelism. We specified the placement of the tables on tablespace USRS and the indices on tablespace INDX (see next section). The workload ran for 40 minutes, 20 minutes with 90 users, and 20 minutes with 100. We reduced the transaction latencies by a factor of 1,000 from their default values (to about 10ms).

# **Creating the Oracle RAC Database for TPC-C like workloads**

We created the tablespaces for the data and indices on datastores using the DIAMOND-1 storage. Every other object was backed by GOLD-4 storage.

We used the following SQL commands to create the tablespaces and users.

```
CREATE TABLESPACE "USRS" DATAFILE '+DATA/oltp/d16.dbf' SIZE 32767M REUSE,
'+DATA/oltp/d19.dbf' SIZE 32767M REUSE, '+DATA/oltp/d05.dbf' SIZE 32767M 
REUSE, '+DATA/oltp/d07.dbf' SIZE 32767M REUSE, '+DATA/oltp/d14.dbf' SIZE 
32767M REUSE, '+DATA/oltp/d15.dbf' SIZE 32767M REUSE, '+DATA/oltp/d20.dbf' 
SIZE 32767M REUSE, '+DATA/oltp/d08.dbf' SIZE 32767M REUSE,
'+DATA/oltp/d18.dbf' SIZE 32767M REUSE, '+DATA/oltp/d17.dbf' SIZE 32767M 
REUSE, '+DATA/oltp/d02.dbf' SIZE 32767M REUSE, '+DATA/oltp/d11.dbf' SIZE 
32767M REUSE, '+DATA/oltp/d12.dbf' SIZE 32767M REUSE, '+DATA/oltp/d01.dbf' 
SIZE 32767M REUSE, '+DATA/oltp/d13.dbf' SIZE 32767M REUSE,
'+DATA/oltp/d03.dbf' SIZE 32767M REUSE, '+DATA/oltp/d04.dbf' SIZE 32767M 
REUSE, '+DATA/oltp/d06.dbf' SIZE 32767M REUSE, '+DATA/oltp/d09.dbf' SIZE
```
32767M REUSE, '+DATA/oltp/d10.dbf' SIZE 32767M REUSE LOGGING EXTENT MANAGEMENT LOCAL SEGMENT SPACE MANAGEMENT AUTO;

CREATE TABLESPACE "MISC" DATAFILE '+MISC/oltp/misc14.dbf' SIZE 32767M REUSE, '+MISC/oltp/misc05.dbf' SIZE 32767M REUSE, '+MISC/oltp/misc06.dbf' SIZE 32767M REUSE, '+MISC/oltp/misc07.dbf' SIZE 32767M REUSE, '+MISC/oltp/misc10.dbf' SIZE 32767M REUSE, '+MISC/oltp/misc09.dbf' SIZE 32767M REUSE, '+MISC/oltp/misc11.dbf' SIZE 32767M REUSE, '+MISC/oltp/misc01.dbf' SIZE 32767M REUSE, '+MISC/oltp/misc08.dbf' SIZE 32767M REUSE, '+MISC/oltp/misc13.dbf' SIZE 32767M REUSE, '+MISC/oltp/misc15.dbf' SIZE 32767M REUSE, '+MISC/oltp/misc03.dbf' SIZE 32767M REUSE, '+MISC/oltp/misc04.dbf' SIZE 32767M REUSE, '+MISC/oltp/misc12.dbf' SIZE 32767M REUSE, '+MISC/oltp/misc02.dbf' SIZE 32767M REUSE LOGGING EXTENT MANAGEMENT LOCAL SEGMENT SPACE MANAGEMENT AUTO

CREATE TEMPORARY TABLESPACE "TEMP" TEMPFILE '+TEMP/oltp/temp01.dbf' SIZE 32767M REUSE, '+TEMP/oltp/temp06.dbf' SIZE 32767M REUSE, '+TEMP/oltp/temp05.bdf' SIZE 32767M REUSE, '+TEMP/oltp/temp04.dbf' SIZE 32767M REUSE, '+TEMP/oltp/temp03.dbf' SIZE 32767M REUSE, '+TEMP/oltp/temp02.dbf' SIZE 32767M REUSE EXTENT MANAGEMENT LOCAL UNIFORM SIZE 1024K;

ALTER TABLESPACE TEMP TABLESPACE GROUP TMP; ALTER DATABASE DEFAULT TEMPORARY TABLESPACE TMP;

CREATE USER "OLTP" IDENTIFIED BY "scott" DEFAULT TABLESPACE "USRS" TEMPORARY TABLESPACE "TMP"; GRANT ALTER SESSION TO "OLTP"; GRANT CREATE MATERIALIZED VIEW TO "OLTP"; GRANT CREATE VIEW TO "OLTP"; GRANT QUERY REWRITE TO "OLTP"; GRANT UNLIMITED TABLESPACE TO "OLTP"; GRANT EXECUTE ON "SYS"."DBMS\_LOCK" TO "OLTP"; GRANT "CONNECT" TO "OLTP"; GRANT "RESOURCE" TO "OLTP";

```
CREATE USER "HOLDEM" IDENTIFIED BY "scott" DEFAULT TABLESPACE "MISC" 
TEMPORARY TABLESPACE "TMP";
GRANT ANALYZE ANY TO "HOLDEM";
GRANT ANALYZE ANY DICTIONARY TO "HOLDEM";
GRANT UNLIMITED TABLESPACE TO "HOLDEM";
GRANT "CONNECT" TO "HOLDEM";
GRANT "RESOURCE" TO "HOLDEM";
```

```
alter system set cursor sharing=force scope=both sid="*";
alter system set recyclebin=off scope=both sid="*";
alter system set max dump file size=20M scope=both sid="*";
alter system set log checkpoints to alert=true scope=both sid="*";
alter system set audit trail=none scope=both sid="*";
alter system set trace enabled=false scope=both sid="*";
alter system set star transformation enabled=true scope=both sid="*";
alter system set filesystemio options=setall scope=both sid="*";\
```

```
alter system set fast start mttr target=3600 scope=both sid="*";
alter system set shared pool size=16G scope=both sid="*";
alter system set large pool size=512M scope=both sid="*";
alter system set shared pool reserved size=896M scope=both sid="*";
alter system set db cache size=125G scope=both sid="*";
alter system set java pool size=512M scope=both sid="*";
```
We created the initial OLTP tables with the Benchmark Factory job, created in the previous section, and then copied it to the HOLDEM schema. After each workload-generation run, we re-initialized the OLTP tables from the HOLDEM data, instead of using Benchmark Factory. The following scripts, adapted from those created found at this Quest websit[e http://www.toadworld.com/products/benchmark-factory/f/45/p/1148/202.aspx.](http://www.toadworld.com/products/benchmark-factory/f/45/p/1148/202.aspx)

```
--- filename - oltp init.sql
```
connect oltp/scott

```
grant select on c customer to holdem;
grant select on c_district to holdem;
grant select on c history to holdem;
grant select on c item to holdem;
grant select on c<sup>hew</sup> order to holdem;
grant select on c order to holdem;
grant select on c order line to holdem;
grant select on c stock to holdem;
grant select on c warehouse to holdem;
```
connect holdem/scott

```
drop table c_customer  cascade constraints purge;
drop table c district cascade constraints purge;
drop table c history cascade constraints purge;
drop table c item cascade constraints purge;
drop table c new order cascade constraints purge;
drop table c order cascade constraints purge;
drop table corder line cascade constraints purge;
drop table c stock cascade constraints purge;
drop table c warehouse cascade constraints purge;
create table c customer tablespace misc parallel (degree 8) as select *from oltp.c customer;
create table c district tablespace misc parallel (degree 8) as select *
from oltp.c_district;
create table c history tablespace misc parallel (degree 8) as select *
from oltp.c history;
create table c item tablespace misc parallel (degree 8) as select *
from oltp.c_item;
create table c new order tablespace misc parallel (degree 8) as select *
from oltp.c new order;
```

```
create table c order tablespace misc parallel (degree 8) as select *
from oltp.c_order;
create table c order line tablespace misc parallel (degree 8) as select *
from oltp.c order line;
create table c stock tablespace misc parallel (degree 8) as select *from oltp.c_stock;
create table c warehouse tablespace misc parallel (degree 8) as select *
from oltp.c_warehouse;
grant select on c customer to oltp;
grant select on c district to oltp;
grant select on c history to oltp;
grant select on c item to oltp;
grant select on c new order to oltp;
grant select on c order to oltp;
grant select on c order line to oltp;
grant select on c stock to oltp;
grant select on c warehouse to oltp;
begin
  DBMS_STATS.GATHER_SCHEMA_STATS
   (
   OwnName \Rightarrow 'HOLDEM'
    ,Estimate_Percent => SYS.DBMS_STATS.AUTO_SAMPLE_SIZE
   , Block sample \implies TRUE
   , Method Opt => 'FOR ALL INDEXED COLUMNS SIZE AUTO '
    ,Degree => 8
    ,Cascade => TRUE
   , No Invalidate => TRUE
  );
end;
/
exec dbms stats.gather dictionary stats;
exec dbms stats.gather fixed objects stats;
--- filename - tpcc reset.sql
connect oltp/scott
drop table c customer cascade constraints purge;
drop table c district cascade constraints purge;
drop table c history cascade constraints purge;
drop table c item cascade constraints purge;
drop table c new order cascade constraints purge;
drop table c order cascade constraints purge;
drop table c order line cascade constraints purge;
drop table c stock cascade constraints purge;
drop table c warehouse cascade constraints purge;
create table c customer tablespace usrs parallel (degree 9) as select *from holdem.c customer;
```
create table c district tablespace usrs parallel (degree 3) as select \* from holdem.c\_district; create table c history tablespace usrs parallel (degree 9) as select \* from holdem.c\_history; create table c item tablespace usrs parallel (degree 3) as select \* from holdem.c\_item; create table c new order tablespace usrs parallel (degree 6) as select \* from holdem.c new order; create table c order tablespace usrs parallel (degree 9) as select \* from holdem.c\_order; create table c order line tablespace usrs parallel (degree 12) as select \* from holdem.c order line; create table c stock tablespace usrs parallel (degree 12) as select \* from holdem.c\_stock; create table c warehouse tablespace usrs parallel (degree 3) as select \* from holdem.c\_warehouse; alter table c customer NOPARALLEL; alter table c district NOPARALLEL; alter table c history NOPARALLEL; alter table c\_item MOPARALLEL; alter table c new order NOPARALLEL; alter table c order NOPARALLEL; alter table c order line NOPARALLEL; alter table c stock MOPARALLEL; alter table c warehouse NOPARALLEL; CREATE UNIQUE INDEX C\_CUSTOMER\_I1 ON OLTP.C\_CUSTOMER (C\_W\_ID, C\_D\_ID, C\_ID) NOLOGGING TABLESPACE INDX PARALLEL (degree 4); CREATE INDEX C\_CUSTOMER\_I2 ON OLTP.C\_CUSTOMER (C\_LAST, C\_W\_ID, C\_D\_ID, C\_FIRST) NOLOGGING TABLESPACE INDX PARALLEL (degree 4); CREATE UNIQUE INDEX C\_DISTRICT\_I1 ON OLTP.C\_DISTRICT (D\_W\_ID, D\_ID) NOLOGGING TABLESPACE INDX PARALLEL (degree 4); CREATE UNIQUE INDEX C\_ITEM\_I1 ON OLTP.C\_ITEM  $(I$  ID) NOLOGGING TABLESPACE INDX PARALLEL (degree 4); CREATE UNIQUE INDEX C\_NEW\_ORDER\_I1 ON OLTP.C\_NEW\_ORDER

(NO\_W\_ID, NO\_D\_ID, NO\_O\_ID) NOLOGGING TABLESPACE INDX PARALLEL (degree 4); CREATE UNIQUE INDEX C\_ORDER\_I1 ON OLTP.C\_ORDER (O\_ID, O\_W\_ID, O\_D\_ID) NOLOGGING TABLESPACE INDX PARALLEL (degree 4); CREATE UNIQUE INDEX C ORDER LINE I1 ON OLTP.C ORDER LINE (OL\_O\_ID, OL\_W\_ID, OL\_D\_ID, OL\_NUMBER) NOLOGGING TABLESPACE INDX PARALLEL (degree 4); CREATE UNIQUE INDEX C\_STOCK\_I1 ON OLTP.C\_STOCK  $(S_IID, S W ID)$ NOLOGGING TABLESPACE INDX PARALLEL (degree 4); CREATE UNIQUE INDEX C WAREHOUSE I1 ON OLTP.C WAREHOUSE  $(WID)$ NOLOGGING TABLESPACE INDX PARALLEL (degree 4); /\* Formatted on 2007/02/08 14:25 (Formatter Plus v4.8.8) \*/ CREATE OR REPLACE PROCEDURE c\_sp\_delivery ( ware id NUMBER, carrier id NUMBER, order 1 IN OUT NUMBER, order 2 IN OUT NUMBER, order 3 IN OUT NUMBER, order 4 IN OUT NUMBER, order 5 IN OUT NUMBER, order 6 IN OUT NUMBER, order 7 IN OUT NUMBER, order 8 IN OUT NUMBER, order 9 IN OUT NUMBER, order 10 IN OUT NUMBER, retry IN OUT NUMBER, cur\_date IN DATE ) AS TYPE intarray IS TABLE OF INTEGER INDEX BY BINARY\_INTEGER; order id intarray; dist id INTEGER;

```
cust id INTEGER;
   amount sum NUMBER;
  no rowid ROWID;
  not serializable EXCEPTION;
  PRAGMA EXCEPTION INIT (not serializable, -8177);
  deadlock EXCEPTION;
  PRAGMA EXCEPTION_INIT (deadlock, -60);
   snapshot too old EXCEPTION;
  PRAGMA EXCEPTION INIT (snapshot too old, -1555);
   CURSOR o_cur
    IS
     SELECT no o id, ROWID
          FROM c_new_order
        WHERE no w id = ware id AND no d id = dist id
     ORDER BY no w id, no d id, no o id;
BEGIN
    FOR i IN 1 .. 10
   LOOP
     dist id := i;
      LOOP
         BEGIN
           OPEN o cur;
           FETCH o cur
            INTO order id (i), no rowid;
            IF (o_cur%NOTFOUND)
             THEN
               CLOSE o_cur;
               COMMIT;
              order id (i) := 0; EXIT;
            END IF;
            CLOSE o_cur;
             DELETE FROM c_new_order
                 WHERE ROWID = no rowid;
            UPDATE c_order
              SET o carrier id = carrier idWHERE o d id = dist id AND o w id = ware id
                  AND o id = order id (i);
             SELECT o_c_id
              INTO cust_id
              FROM c_order
            WHERE o d id = dist id AND o w id = ware id
                  AND o id = order id (i);
```

```
 UPDATE c_order_line
             SET ol delivery d = cur date
            WHERE ol_d id = dist id
             AND ol w id = ware id
             AND ol o id = order id (i);
            SELECT SUM (ol_amount)
             INTO amount_sum
            FROM c order line
            WHERE ol d id = dist id
             AND ol w id = ware id
             AND ol o id = order id (i);
            UPDATE c_customer
              SET c balance = c balance + amount sum,
                 c delivery cnt = c delivery cnt + 1
            WHERE c id = cust id AND c d id = dist id AND c w id = ware id;
            COMMIT;
            EXIT;
         EXCEPTION
           WHEN not serializable OR deadlock OR snapshot too old
            THEN
              ROLLBACK;
             retry := retry + 1; END;
      END LOOP;
   END LOOP;
  order 1 := order id (1);order 2 := order id (2);order 3 := order id (3);order 4 := order id (4);
  order 5 := order id (5);order 6 := order id (6);order_7 := order_id(7);order 8 := order id (8);order 9 := order id (9);order 10 := order id (10);END;
/
CREATE OR REPLACE PROCEDURE c_sp_new_order (
  ware_id NUMBER,
  dist id NUMBER,
  cust id NUMBER,
  ord ol cnt NUMBER,
  ord all local MUMBER,
  cust discount OUT NUMBER,
  cust last OUT VARCHAR2,
  cust credit OUT VARCHAR2,
```

```
dist tax OUT NUMBER,
ware tax OUT NUMBER,
  ord id in OUT NUMBER,
  retry IN OUT NUMBER,
  cur_date IN DATE
\lambdaAS
  dist rowid ROWID;
  not serializable EXCEPTION;
  PRAGMA EXCEPTION INIT (not serializable, -8177);
   deadlock EXCEPTION;
  PRAGMA EXCEPTION INIT (deadlock, -60);
  snapshot too old EXCEPTION;
  PRAGMA EXCEPTION INIT (snapshot too old, -1555);
  integrity viol EXCEPTION;
  PRAGMA EXCEPTION INIT (integrity viol, -1);
BEGIN
   LOOP
      BEGIN
        SELECT c district.ROWID, d tax, d next o id, w tax
          INTO dist rowid, dist tax, ord id, ware tax
          FROM c district, c warehouse
         WHERE d id = dist id AND d w id = w id AND w id = ware id;
         UPDATE c_district
           SET d next o id = ord id + 1WHERE ROWID = dist rowid;
         SELECT c_discount, c_last, c_credit
          INTO cust discount, cust last, cust credit
           FROM c_customer
         WHERE c id = cust id AND c d id = dist id AND c w id = ware id;
         INSERT INTO c_new_order
             VALUES (ord id, dist id, ware id);
         INSERT INTO c_order
             VALUES (ord id, dist id, ware id, cust id, cur date, 11,
                     ord ol cnt, ord all local);
         EXIT;
      EXCEPTION
        WHEN not serializable OR deadlock OR snapshot too old OR
integrity_viol
         THEN
            ROLLBACK;
          retry := retry +1;
      END;
   END LOOP;
END;
/
```

```
CREATE OR REPLACE PROCEDURE c_sp_order_status_id (
  ware id NUMBER,
  dist id NUMBER,
  cust id 				IN OUT 				NUMBER,
bylastname NUMBER,
cust last IN OUT VARCHAR2,
cust first OUT VARCHAR2,
cust middle OUT VARCHAR2,
  cust balance OUT NUMBER,
  ord id in OUT NUMBER,
  ord entry d OUT DATE,
  ord_carrier_id OUT NUMBER,
  ord ol cnt OUT NUMBER
\lambdaIS
   TYPE rowidarray IS TABLE OF ROWID
      INDEX BY BINARY_INTEGER;
  cust rowid ROWID;
  ol BINARY INTEGER;
  c_num BINARY_INTEGER;
  row id rowidarray;
  not serializable EXCEPTION;
  PRAGMA EXCEPTION INIT (not serializable, -8177);
   deadlock EXCEPTION;
  PRAGMA EXCEPTION INIT (deadlock, -60);
  snapshot too old EXCEPTION;
  PRAGMA EXCEPTION INIT (snapshot too old, -1555);
   CURSOR mo_cur
   IS
     SELECT o_id, o_entry_d, o_carrier_id, o_ol_cnt
         FROM c_order
       WHERE o d id = dist id AND o w id = ware id AND o c id = cust id
     ORDER BY owid, odid, ocid, oid DESC;
BEGIN
   LOOP
      BEGIN
       SELECT c balance, c first, c middle, c last
          INTO cust_balance, cust_first, cust_middle, cust_last
          FROM c_customer
        WHERE c id = cust id AND c d id = dist id AND c w id = ware id;
        OPEN mo_cur;
        FETCH mo_cur
        INTO ord id, ord entry d, ord carrier id, ord ol cnt;
        CLOSE mo_cur;
        EXIT;
      EXCEPTION
```

```
WHEN not serializable OR deadlock OR snapshot too old
       THEN
          ROLLBACK;
     END;
   END LOOP;
END;
/
CREATE OR REPLACE PROCEDURE c_sp_order_status_name (
  ware id NUMBER,
  dist id NUMBER,
  cust id IN OUT NUMBER,
  bylastname NUMBER,
cust last IN OUT VARCHAR2,
cust first OUT VARCHAR2,
cust middle OUT VARCHAR2,
cust balance OUT NUMBER,
ord id in OUT NUMBER,
   ord_entry_d OUT DATE,
  ord carrier id OUT NUMBER,
  ord ol cnt OUT NUMBER
)IS
   TYPE rowidarray IS TABLE OF ROWID
      INDEX BY BINARY_INTEGER;
  cust rowid ROWID;
  ol BINARY INTEGER;
  c_num BINARY_INTEGER;
  row id rowidarray;
  not serializable EXCEPTION;
  PRAGMA EXCEPTION INIT (not serializable, -8177);
   deadlock EXCEPTION;
  PRAGMA EXCEPTION INIT (deadlock, -60);
   snapshot_too_old EXCEPTION;
  PRAGMA EXCEPTION INIT (snapshot too old, -1555);
   CURSOR c_cur
   IS
      SELECT ROWID
         FROM c_customer
       WHERE c d id = dist id AND c w id = ware id AND c last = cust last
     ORDER BY c w id, c d id, c last, c first;
   CURSOR mo_cur
   IS
     SELECT o id, o entry d, o carrier id, o ol cnt
         FROM c_order
       WHERE o d id = dist id AND o w id = ware id AND o c id = cust id
     ORDER BY owid, odid, ocid, oid DESC;
BEGIN
   LOOP
```

```
 BEGIN
       c num := 0;FOR c id rec IN c cur
        LOOP
         c num := c num + 1;
         row id (c num) := c id rec.ROWID;
        END LOOP;
       cust rowid := row id ((c num + 1) / 2);
       SELECT c id, c balance, c first, c middle, c last
         INTO cust id, cust balance, cust first, cust middle, cust last
          FROM c_customer
        WHERE ROWID = cust rowid;
        OPEN mo_cur;
        FETCH mo_cur
        INTO ord_id, ord_entry_d, ord_carrier id, ord ol cnt;
        CLOSE mo_cur;
        EXIT;
      EXCEPTION
       WHEN not serializable OR deadlock OR snapshot too old
        THEN
          ROLLBACK;
      END;
   END LOOP;
END;
CREATE OR REPLACE PROCEDURE c_sp_payment_id (
  ware id NUMBER,
  dist id NUMBER,
  cust w id NUMBER,
  cust d id NUMBER,
  cust id IN OUT NUMBER,
  bylastname NUMBER,
  hist amount NUMBER,
  cust last IN OUT VARCHAR2,
  ware street 1 OUT VARCHAR2,
  ware street 2 OUT VARCHAR2,
  ware city oUT VARCHAR2,
  ware state OUT VARCHAR2,
  ware zip OUT VARCHAR2,
  dist street 1 OUT VARCHAR2,
  dist street 2 OUT VARCHAR2,
  dist city OUT VARCHAR2,
  dist state OUT VARCHAR2,
  dist zip OUT VARCHAR2,
```
/

cust first OUT VARCHAR2, cust middle OUT VARCHAR2, cust street 1 OUT VARCHAR2, cust street 2 OUT VARCHAR2, cust city out VARCHAR2, cust state OUT VARCHAR2, cust zip  $OUT$  VARCHAR2, cust phone OUT VARCHAR2, cust\_since OUT DATE,<br>cust\_credit IN OUT VARCH IN OUT VARCHAR2, cust credit lim OUT NUMBER, cust discount OUT NUMBER, cust balance IN OUT NUMBER, cust data oUT VARCHAR2, retry **IN OUT** NUMBER, cur\_date IN DATE  $\lambda$ AS TYPE rowidarray IS TABLE OF ROWID INDEX BY BINARY\_INTEGER; cust rowid ROWID; ware rowid ROWID; dist ytd NUMBER; dist name VARCHAR2 (11); ware ytd NUMBER; ware name VARCHAR2 (11); c\_num BINARY\_INTEGER; row id rowidarray; cust\_payments PLS\_INTEGER; cust ytd NUMBER; cust data temp VARCHAR2 (500); not serializable EXCEPTION; PRAGMA EXCEPTION INIT (not serializable, -8177); deadlock EXCEPTION; PRAGMA EXCEPTION INIT (deadlock, -60); snapshot too old EXCEPTION; PRAGMA EXCEPTION INIT (snapshot too old, -1555); BEGIN LOOP BEGIN SELECT ROWID, c first, c middle, c last, c street 1, c street 2, c city, c state, c zip, c phone, c since, c credit, c\_credit\_lim, c\_discount, c\_balance - hist\_amount, c\_payment\_cnt, c\_ytd\_payment + hist\_amount, DECODE (c\_credit, 'BC', c data, ' ') INTO cust rowid, cust first, cust middle, cust last, cust street 1, cust street 2, cust city, cust state, cust zip, cust phone, cust since, cust credit, cust credit lim, cust discount, cust balance, cust payments, cust ytd,

```
 cust_data_temp
            FROM c_customer
          WHERE c id = cust id AND c d id = cust d id AND c w id =
cust w id;
         cust payments := cust payments + 1;
          IF cust_credit = 'BC'
          THEN
            cust data temp :=SUBSTR ( ( TO CHAR (cust id)
 || ' '
                           || TO_CHAR (cust_d_id)
                           || || || |||| TO_CHAR (cust_w_id)
                           | | | | | | ||| TO_CHAR (dist_id)
                           | | | | | | ||| TO_CHAR (ware_id)
                           | | | | | | | || TO_CHAR (hist_amount, '9999.99')
                            || '|'
\overline{\phantom{a}} || cust_data_temp,
                       1,
                       500
\hspace{0.1cm});
             UPDATE c_customer
               SET c balance = cust balance,
                   c ytd payment = cust ytd,
                   c_payment_cnt = cust_payments,
                   c data = cust data temp
             WHERE ROWID = cust rowid;
            cust data := SUBSTR (cust data temp, 1, 200);
         ELSE
             UPDATE c_customer
               SET c balance = cust balance,
                    c_ytd_payment = cust_ytd,
                   c_payment_cnt = cust_payments
             WHERE ROWID = cust rowid;
            cust data := cust data temp;
          END IF;
         SELECT c district.ROWID, d name, d street 1, d street 2,
                d city, d state, d zip, d ytd + hist amount,
                c warehouse.ROWID, w name, w street 1, w street 2,
                w city, w state, w zip, w ytd + hist amount
           INTO cust rowid, dist name, dist street 1, dist street 2,
                dist city, dist state, dist zip, dist ytd,
```

```
ware rowid, ware name, ware street 1, ware street 2,
              ware city, ware state, ware zip, ware ytd
         FROM c district, c warehouse
        WHERE d id = dist id AND d w id = w id AND w id = ware id;
         UPDATE c_district
           SET d_ytd = dist_ytd
        WHERE ROWID = cust rowid;
         UPDATE c_warehouse
          SET w ytd = ware ytd
        WHERE ROWID = ware rowid;
         INSERT INTO c_history
            VALUES (cust id, cust d id, cust w id, dist id, ware id,
                   cur date, hist amount, ware name || ' ' ||dist name);
         COMMIT;
        EXIT;
      EXCEPTION
       WHEN not serializable OR deadlock OR snapshot too old
         THEN
           ROLLBACK;
         retry := retry +1;
      END;
   END LOOP;
END;
/
CREATE OR REPLACE PROCEDURE c_sp_payment_name (
  ware id NUMBER,
  dist id NUMBER,
  cust w id NUMBER,
  cust d id NUMBER,
  cust id IN OUT NUMBER,
  bylastname NUMBER,
  hist amount NUMBER,
  cust_last IN OUT VARCHAR2,<br>ware_street_1 OUT VARCHAR2,<br>ware_street_2 OUT VARCHAR2,
   ware_street_1 OUT VARCHAR2,
  ware street 2 OUT VARCHAR2,
  ware city our vARCHAR2,
  ware state OUT VARCHAR2,
  ware zip OUT VARCHAR2,
  dist_street_1 OUT VARCHAR2,<br>dist street 2 OUT VARCHAR2,
  dist street 2 OUT VARCHAR2,
  dist city OUT VARCHAR2,
  dist state OUT VARCHAR2,
  dist zip OUT VARCHAR2,
  cust first OUT VARCHAR2,
  cust_middle OUT VARCHAR2,
  cust street 1 OUT VARCHAR2,
```

```
cust_street_2 OUT VARCHAR2,
  cust city OUT VARCHAR2,
  cust state OUT VARCHAR2,
  cust zip OUT VARCHAR2,
  cust phone OUT VARCHAR2,
cust since OUT DATE,
cust credit IN OUT VARCHAR2,
  cust credit lim OUT NUMBER,
cust discount OUT NUMBER,
cust balance IN OUT NUMBER,
  cust data oUT VARCHAR2,
  retry IN OUT NUMBER,
  cur_date IN DATE
\lambdaAS
   TYPE rowidarray IS TABLE OF ROWID
      INDEX BY BINARY_INTEGER;
  cust rowid ROWID;
  ware rowid ROWID;
  dist ytd NUMBER;
  dist name VARCHAR2 (11);
  ware ytd NUMBER;
  ware name VARCHAR2 (11);
  c_num BINARY_INTEGER;
  row id rowidarray;
  cust_payments PLS_INTEGER;
  cust_ytd NUMBER;
  cust_data_temp VARCHAR2 (500);
  not serializable EXCEPTION;
  PRAGMA EXCEPTION INIT (not serializable, -8177);
   deadlock EXCEPTION;
  PRAGMA EXCEPTION INIT (deadlock, -60);
  snapshot too old EXCEPTION;
  PRAGMA EXCEPTION INIT (snapshot too old, -1555);
   CURSOR c_cur
   IS
      SELECT ROWID
         FROM c_customer
       WHERE c d id = cust d id AND c w id = cust w id
            AND c last = cust last
     ORDER BY c w id, c d id, c last, c first;
BEGIN
   LOOP
      BEGIN
       c num := 0;FOR c id rec IN c cur
        LOOP
          c num := c num + 1;
          row id (c_num) := c_id_rec.ROWID;
```

```
 END LOOP;
        cust rowid := row id ((c num + 1) / 2);
        SELECT c id, c first, c middle, c last, c street 1,
                c street 2, c city, c state, c zip, c phone,
                 c_since, c_credit, c_credit_lim, c_discount,
                c balance - hist amount, c payment cnt, c_ytd_payment + hist_amount,
                DECODE (c credit, 'BC', c data, ' ')
           INTO cust id, cust first, cust middle, cust last, cust street 1,
                cust street 2, cust city, cust state, cust zip, cust phone,
                cust since, cust credit, cust credit lim, cust discount,
                cust balance, cust payments,
                 cust_ytd,
                 cust_data_temp
            FROM c_customer
         WHERE ROWID = cust rowid;
        cust payments := cust payments + 1;
         IF cust_credit = 'BC'
         THEN
           cust data temp :=SUBSTR ( ( TO CHAR (cust id)
                          | \cdot | = \frac{1}{2}|| TO_CHAR (cust_d_id)
                           || | | ||| TO_CHAR (cust_w_id)
                           || | | ||| TO_CHAR (dist_id)
                           | | | | | | | || TO_CHAR (ware_id)
                           | | | | | | ||| TO_CHAR (hist_amount, '9999.99')
                          || '|'
\overline{\phantom{a}} || cust_data_temp,
 1,
<u>500</u>
\hspace{0.1cm});
            UPDATE c_customer
               SET c balance = cust balance,
                    c_ytd_payment = cust_ytd,
                   c payment cnt = cust payments,
                   c data = cust data temp
            WHERE ROWID = cust rowid;
           cust data := SUBSTR (cust data temp, 1, 200);
         ELSE
            UPDATE c_customer
```

```
SET c balance = cust balance,
                   c ytd payment = cust ytd,
                   c payment cnt = cust payments
             WHERE ROWID = cust rowid;
            cust data := cust data temp;
          END IF;
         SELECT c district.ROWID, d name, d street 1, d street 2,
                d city, d state, d zip, d ytd + hist amount,
                c warehouse.ROWID, w name, w street 1, w street 2,
                w city, w state, w zip, w ytd + hist amount
           INTO cust rowid, dist name, dist street 1, dist street 2,
                dist city, dist state, dist zip, dist ytd,
                ware rowid, ware name, ware street 1, ware street 2,
                ware city, ware state, ware zip, ware ytd
           FROM c district, c warehouse
          WHERE d id = dist id AND d w id = w id AND w id = ware id;
          UPDATE c_district
             SET d_ytd = dist_ytd
         WHERE ROWID = cust rowid;
          UPDATE c_warehouse
            SET w ytd = ware ytd
         WHERE ROWID = ware rowid;
          INSERT INTO c_history
             VALUES (cust id, cust d id, cust w id, dist id, ware id,
                      cur date, hist amount, ware name || \cdot || ' ||dist name);
         COMMIT;
         EXIT;
      EXCEPTION
        WHEN not serializable OR deadlock OR snapshot too old
          THEN
            ROLLBACK;
           retry := retry +1;
      END;
   END LOOP;
END;
CREATE OR REPLACE PROCEDURE c_sp_stock_level (
  ware id NUMBER,
  dist id NUMBER,
  threshold NUMBER,
  low stock OUT NUMBER
IS
  not serializable EXCEPTION;
```
/

 $)$ 

```
PRAGMA EXCEPTION INIT (not serializable, -8177);
  deadlock EXCEPTION;
   PRAGMA EXCEPTION INIT (deadlock, -60);
   snapshot too old EXCEPTION;
   PRAGMA EXCEPTION INIT (snapshot too old, -1555);
BEGIN
   LOOP
      BEGIN
        SELECT COUNT (DISTINCT s i id)
           INTO low_stock
          FROM c order line, c stock, c district
          WHERE d_id = dist_id
           AND d w id = ware id
           AND d id = ol d id
           AND d w id = ol w id
           AND ol i id = s i id
           AND ol w id = s w id
           AND s quantity
           AND ol o id BETWEEN (d next o id - 20) AND (d next o id - 1);
         COMMIT;
         EXIT;
      EXCEPTION
        WHEN not serializable OR deadlock OR snapshot too old
         THEN
            ROLLBACK;
      END;
   END LOOP;
END;
/
begin
  DBMS_STATS.GATHER_SCHEMA_STATS
   (
    OwnName => 'OLTP'
    ,Estimate_Percent => SYS.DBMS_STATS.AUTO_SAMPLE_SIZE
   , Block sample \qquad => TRUE
    ,Method_Opt => 'FOR ALL INDEXED COLUMNS SIZE AUTO '
    ,Degree => 9
    ,Cascade => TRUE
   , No Invalidate => TRUE
  );
end;
/
exit
```
# **ABOUT PRINCIPLED TECHNOLOGIES**

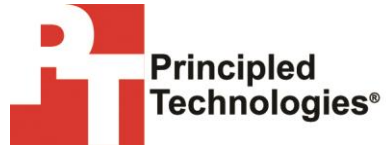

Principled Technologies, Inc. 1007 Slater Road, Suite 300 Durham, NC, 27703 www.principledtechnologies.com We provide industry-leading technology assessment and fact-based marketing services. We bring to every assignment extensive experience with and expertise in all aspects of technology testing and analysis, from researching new technologies, to developing new methodologies, to testing with existing and new tools.

When the assessment is complete, we know how to present the results to a broad range of target audiences. We provide our clients with the materials they need, from market-focused data to use in their own collateral to custom sales aids, such as test reports, performance assessments, and white papers. Every document reflects the results of our trusted independent analysis.

We provide customized services that focus on our clients' individual requirements. Whether the technology involves hardware, software, Web sites, or services, we offer the experience, expertise, and tools to help our clients assess how it will fare against its competition, its performance, its market readiness, and its quality and reliability.

Our founders, Mark L. Van Name and Bill Catchings, have worked together in technology assessment for over 20 years. As journalists, they published over a thousand articles on a wide array of technology subjects. They created and led the Ziff-Davis Benchmark Operation, which developed such industry-standard benchmarks as Ziff Davis Media's Winstone and WebBench. They founded and led eTesting Labs, and after the acquisition of that company by Lionbridge Technologies were the head and CTO of VeriTest.

Principled Technologies is a registered trademark of Principled Technologies, Inc. All other product names are the trademarks of their respective owners.

Disclaimer of Warranties; Limitation of Liability:

PRINCIPLED TECHNOLOGIES, INC. HAS MADE REASONABLE EFFORTS TO ENSURE THE ACCURACY AND VALIDITY OF ITS TESTING, HOWEVER, PRINCIPLED TECHNOLOGIES, INC. SPECIFICALLY DISCLAIMS ANY WARRANTY, EXPRESSED OR IMPLIED, RELATING TO THE TEST RESULTS AND ANALYSIS, THEIR ACCURACY, COMPLETENESS OR QUALITY, INCLUDING ANY IMPLIED WARRANTY OF FITNESS FOR ANY PARTICULAR PURPOSE. ALL PERSONS OR ENTITIES RELYING ON THE RESULTS OF ANY TESTING DO SO AT THEIR OWN RISK, AND AGREE THAT PRINCIPLED TECHNOLOGIES, INC., ITS EMPLOYEES AND ITS SUBCONTRACTORS SHALL HAVE NO LIABILITY WHATSOEVER FROM ANY CLAIM OF LOSS OR DAMAGE ON ACCOUNT OF ANY ALLEGED ERROR OR DEFECT IN ANY TESTING PROCEDURE OR RESULT.

IN NO EVENT SHALL PRINCIPLED TECHNOLOGIES, INC. BE LIABLE FOR INDIRECT, SPECIAL, INCIDENTAL, OR CONSEQUENTIAL DAMAGES IN CONNECTION WITH ITS TESTING, EVEN IF ADVISED OF THE POSSIBILITY OF SUCH DAMAGES. IN NO EVENT SHALL PRINCIPLED TECHNOLOGIES, INC.'S LIABILITY, INCLUDING FOR DIRECT DAMAGES, EXCEED THE AMOUNTS PAID IN CONNECTION WITH PRINCIPLED TECHNOLOGIES, INC.'S TESTING. CUSTOMER'S SOLE AND EXCLUSIVE REMEDIES ARE AS SET FORTH HEREIN.